# Levenhuk DTX 350 LCD Digital Microscope

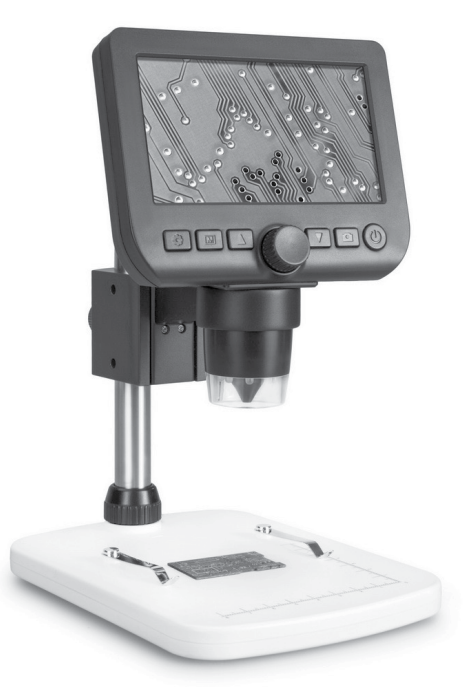

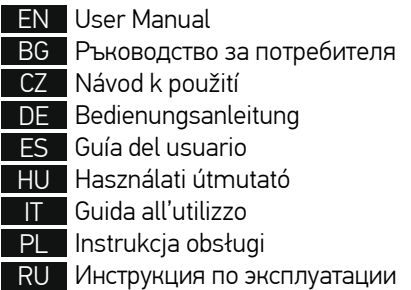

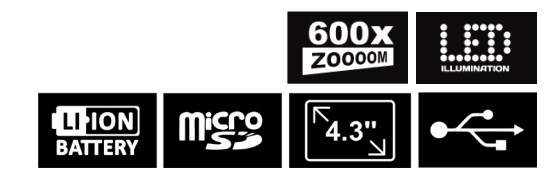

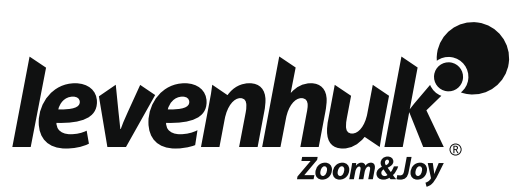

## Digital Microscope

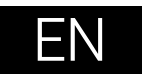

## **Microscope parts**

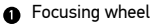

- Setup A
- Photo/Video/Playback
- Up Ø
- A Down
- Capture
- Power on/of ൶
- LED Dimmer Ω
- MicroSD slot Ω
- Digital zoom button ⋒

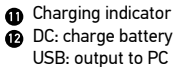

- **R** Locking screw
- Mount arm locking knob
- **G** Mount locking ring

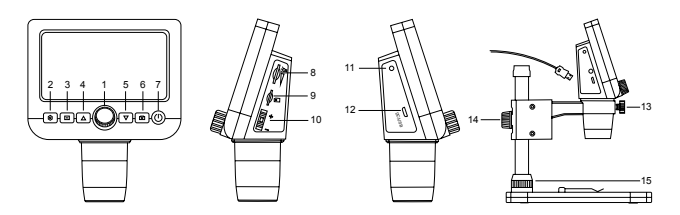

The kit includes: microscope, microscope stand, USB cable, 1GB microSD memory card, sotware CD, user manual and warranty slip.

Never, under any circumstances, look directly at the Sun, another bright source of light or at a laser through this device, as this may cause PERMANENT RETINAL DAMAGE and may lead to BLINDNESS.

## **Microscope assembly**

Take the microscope and all of the accessories out of the package. Place the stage on a stable surface. Attach the mount locking ring (15) to the metal tube of the mount. Insert the metal tube into the opening on the stage and lock it in place with the ring (15). Insert the microscope into the clamp on the mount arm and tighten the locking screw (13). Tighten the locking knob (14) to lock the mount arm in place. To power the microscope connect it to your PC with a USB cable.

## **PortableCapture sotware**

Insert the installation CD into your CD drive. Double-click PortableCapture to install the application and follow the instructions on the screen. The installation CD contains a copy of the user manual, which you can find in the User Manual folder. Connect the microscope to your PC with a USB cable and run the PortableCapture application. A popup message will warn you if the microscope is not connected to the PC.

## **Using the microscope**

#### **Focusing adjustment**

Place a specimen on the stage and rotate the focusing wheel (1) until the view is focused.

#### **Digital zoom**

Push the digital zoom button on the microscope body (10) to zoom in or zoom out.

#### **Capturing an image or recording a video**

1) Insert a microSD card into the microSD slot (9). Maximum card size is 32GB. 2) Turn the Focus wheel (1) to focus the image of your object to its best focus. 3) Press the Capture button (6) and the photo will be saved to the microSD card. 4) To switch to the video recording mode, press the Photo/Video/Playback button (3). Then, press the Capture button (6) to start video recording. Press the Capture button again to stop video recording.

#### **Playback**

1) Insert a microSD card into the slot (9).

2) Press the Photo/Video/Playback button (3) to switch to playback mode.

3) Press the Up (4) and Down buttons (5) to scroll to the previously captured photos and videos.

#### **Deleting iles**

- 1) Insert a microSD card into the slot (9).
- 2) Press the Photo/Video/Playback button (3) to switch to playback mode.
- 3) Press the Setup button (2) to choose a file to delete.

#### **Mass storage on PC**

1) Insert a microSD card into the slot (9). 2) Connect the microscope to your PC with the USB cable to download images or videos from the card to your computer.

#### **Preview on PC**

- 1) Only works with the sotware installed.
- 2) Remove the microSD card from the slot.
- 3) Connect the microscope to your PC with the USB cable.

## **Application menu**

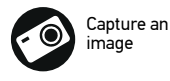

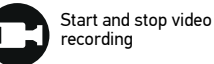

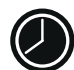

Sequence capture (you can set the time to begin capturing images or videos, interval between them, video duration and the number of images or videos to be captured)

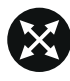

Full screen mode. To exit full screen mode, press Escape on your keyboard or double-click anywhere on the screen

#### **File**

Photos Folder: set a directory for captured images. Videos Folder: set a directory for recorded videos.

#### **Options**

Resolution: set image resolution. Date/Time: hide or display date and time of capture during preview. Language: change the language of the user interface. XY Guide: hide or display a grid on images. Full screen mode: go full screen.

#### **Capture**

Photo: capture an image. Video: record a video.

#### **Capturing an image**

Click the corresponding icon on the toolbar or select Photo from the Capture menu.

#### **Recording a video**

Click the corresponding icon on the toolbar or select Video from the Capture menu.

#### **Sequence capture**

Click the corresponding icon on the toolbar. A dialog window will appear where you can set a number of parameters for sequence capture.

Click the Photo radio button to set the time to begin capturing images, interval between them and the total number of images. Click the Video radio button to set the time to begin recording videos, their duration, interval between them and the total number of clips.

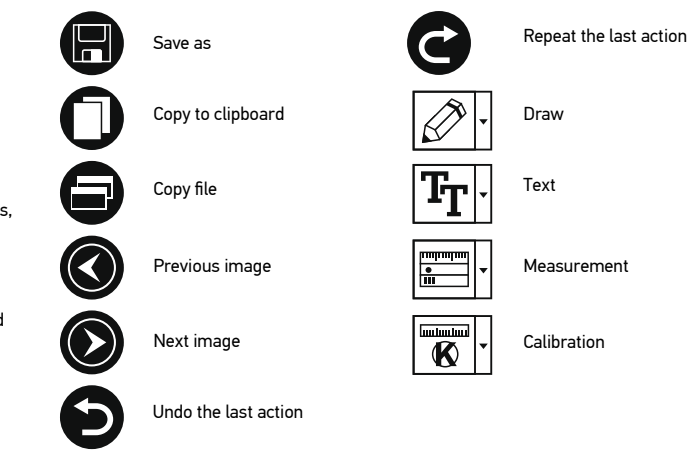

## **Calibration**

Before calibrating the microscope, turn the grid display on. To do so, select On from Options > XY Guide. By default, the grid is visible. Place the calibration scale on the stage and focus your view. Make sure that the vertical axis of the grid is parallel to scale divisions and capture an image. Double-click the image thumbnail to open it in a separate window.

Click the corresponding icon on the toolbar to begin calibration. Using your mouse, choose two points on the image (you have to know the actual distance between these two points). Once you choose the second point, a dialog window will open, where you have to enter the known distance in the **Actual dimension** field. The application will automatically calculate the magnification of the image. Click OK to close the dialog window. The calculated magnification will be displayed in the Magnification field.

*Note: Chosen points should form a horizontal line.*

You can check calibration results by measuring the same distance with the Straight line tool. Click the measurements icon, choose the Straight line tool and draw a similar line on the image. If the measured distance is equal to the actual distance, calibration has been successful.

## **Recalibration**

The calibration process has to be repeated if the magnification or focus has been changed during observations.

Click the corresponding icon on the toolbar again and select Reset picture magnification from Reset magnification. Repeat the calibration process, as described above. Change the magnification and capture a few images. Double-click one of the thumbnails to open the resulting image in a preview window. Click the calibration icon on the toolbar and select Set picture magnification from Set magnification. Enter the current magnification in the dialog window that appears and click OK.

If you want to use the same magnification when capturing images in the future, click the calibration icon on the toolbar and select Set capture magniication from Set magnification.

### **Measurements**

It is recommended to calibrate the system before proceeding with measurements. Straight line. Press and hold the let mouse button to start drawing a line. Release the let mouse button to complete the line.

Continuous Line. Press and hold the let mouse button and draw a line. Release the let mouse button to complete the segment. You can continue adding more segments to the free-form line.

Radius Circle. Draw a straight line on the image. The application will automatically calculate the radius, as well as circumference and area of the corresponding circle. Diameter Circle. Draw a straight line on the image. The application will automatically calculate the diameter, as well as circumference and area of the corresponding circle. Three Points Angle. Press and hold the left mouse button to draw a line on the image. Release the let mouse button and draw another line. The application will automatically calculate value of the resulting angle.

## **Draw and text**

PortableCapture allows you to add drawings and textboxes to your images. Open an image in a preview window and click the Pencil icon on the toolbar. Select one of the tools from the drop-down menu and draw something on the image. By clicking the TT icon on the toolbar, you can edit font type and color to be used in textboxes.

## **Specifications**

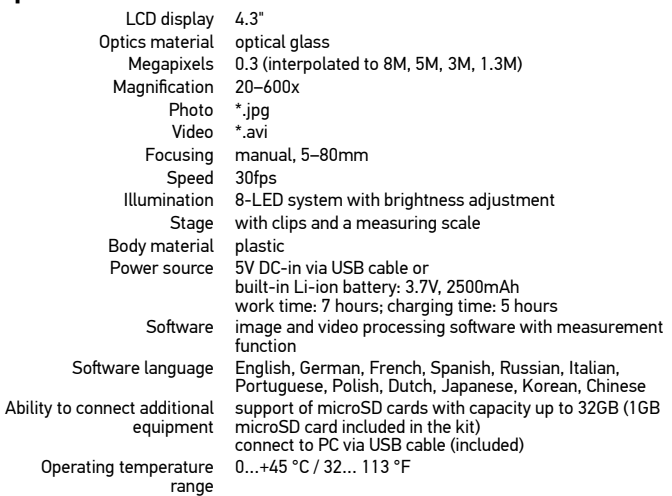

Levenhuk reserves the right to modify or discontinue any product without prior notice.

## **System requirements**

Operating system: Windows 7/8/10, Mac 10.12 and above CPU: at least P4 1.8GHz or above, RAM: 512MB, Video card: 64MB Interface: USB 2.0, CD drive

## **Care and maintenance**

Never, under any circumstances, look directly at the Sun, another bright source of light or at a laser through this device, as this may cause PERMANENT RETINAL DAMAGE and may lead to BLINDNESS. White LEDs are very bright; do not look at them as this may cause permanent damage to your vision. Take necessary precautions when using the device with children or others who have not read or who do not fully understand these instructions. Do not try to disassemble the device on your own for any reason. For repairs and cleaning of any kind, please contact your local specialized service center. After unpacking your microscope and before using it for the first time check for integrity and durability of every component and connection. Do not touch the optical surfaces with your ingers. To clean the device exterior, use only special cleaning wipes and special optics cleaning tools from Levenhuk. Do not use any corrosive or acetone-based luids to clean the optics. Abrasive particles, such as sand, should not be wiped off lenses, but instead blown off or brushed away with a soft brush. Do not apply excessive pressure when adjusting focus. Do not overtighten the locking screws. Protect the device from sudden impact and excessive mechanical force. Store the device in a dry, cool place away from hazardous acids and other chemicals, away from heaters, open fire and other sources of high temperatures. Do not use the device for lengthy periods of time, or leave it unattended in direct sunlight. Keep the device away from water and high humidity. Do not submerge. Be careful during your observations, always replace the dust cover ater you are inished with observations to protect the device from dust and stains. To avoid data loss or equipment damage, always close the application first, and then disconnect the microscope from your PC. Wait until the illumination goes of completely, and disconnect the microscope. Children should use the device under adult supervision only. Seek medical advice immediately if a small part or a battery is swallowed.

## **Battery safety instructions**

Utilize used batteries as prescribed by your country laws. Never attempt to recharge primary batteries as this may cause leakage, ire, or explosion. Never short-circuit batteries as this may lead to high temperatures, leakage, or explosion. Never heat batteries in order to revive them. Remember to switch of devices ater use. Keep batteries out of the reach of children, to avoid risk of ingestion, sufocation, or poisoning.

## **Levenhuk International Lifetime Warranty**

All Levenhuk telescopes, microscopes, binoculars and other optical products, except for accessories, carry a lifetime warranty against defects in materials and workmanship. Lifetime warranty is a guarantee on the lifetime of the product on the market. All Levenhuk accessories are warranted to be free of defects in materials and workmanship for six months from date of retail purchase. The warranty entitles you to free repair or replacement of the Levenhuk product in any country where a Levenhuk office is located if all warranty conditions are met. For further details please visit our web site: www.levenhuk.com/warranty/

If warranty problems arise, or if you need assistance in using your product, contact the local Levenhuk branch.

## Цифров микроскоп

Никога и при никакви обстоятелства не гледайте директно към Слънцето, друг ярък източник на светлина или лазер през това устройство, тъй като това може да предизвика НЕВЪЗВРАТИМО УВРЕЖДАНЕ НА РЕТИНАТА и може да доведе до СЛЕПОТА.

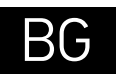

## **Части на микроскопа**

- Колело за фокусиране
- A Настройка
- Снимка/Видео/Възпроизвеждане
- n Нагоре
- A Надолу
- Заснемане
- Вкл./Изкл. на захранването ⋒
- Ω Димер на светодиода
- Слот за microSD карта Ω

2 3 4 1 5 6 7

Бутон за цифрово увеличение

- Индикатор за зареждането
- <u>ጫ</u> DC: зареждане на батерията USB: изход към компютър
- **В** Заключваш винт
- 

DC/USB

Заключващ бутон на рамото на монтировката

14

Пръстен за фиксиране на монтировката

## **Сглобяване на микроскопа**

Извадете от опаковката микроскопа и всичките принадлежности. Поставете предметната маса върху стабилна повърхност. Закрепете пръстена за фиксиране на монтировката (15) към металната тръба на монтировката. Вкарайте металната тръба в отвора на предметната маса и я фиксирайте на място с пръстена (15). Вкарайте микроскопа в скобата на рамото на монтировката и затегнете заключващия винт (13). Затегнете заключващия бутон (14), за да фиксирате на място рамото на монтировката. За захранване на микроскопа го свържете към компютъра с USB кабел.

## **Софтуер PortableCapture**

Вкарайте инсталационния компактдиск във Вашето устройство за компактдискове. Щракнете два пъти върху PortableCapture, за да инсталирате приложението, и следвайте инструкциите на екрана. Инсталационният компактдиск съдържа копие на ръководството за потребителя, което можете да намерите в папка User Manual (Ръководство за потребителя). Свържете микроскопа към компютъра си чрез USB кабел и стартирайте приложението PortableCapture. Изскачащо съобщение ще Ви предупреди, ако микроскопът не е свързан към компютъра.

## **Работа с микроскопа**

#### **Регулиране на фокуса**

Поставете образец върху предметната маса и използвайте колелото за фокусиране (1), докато изгледът се фокусира.

#### **Цифрово увеличение**

15

13

Натиснете бутона за цифрово увеличение върху корпуса на микроскопа (10) за приближаване или отдалечаване.

#### **Заснемане на изображение или видеозапис**

1) Вкарайте microSD карта в слота за microSD (9). Максималният размер на картата е 32 GB.

2) Въртете колелото за фокусиране (1), за да постигнете най-добрия фокус на Вашия обект.

3) Натиснете бутона Заснемане (6) и снимката ще се запамети в microSD картата. 4) За превключване в режим на видеозапис натиснете бутона за Снимка/Видео/ Възпроизвеждане (3). След това натиснете бутона Заснемане (6), за да стартирате видеозаписа. Натиснете бутона Заснемане отново, за да спрете видеозаписа.

#### **Възпроизвеждане**

1) Вкарайте microSD карта в слота (9).

#### Комплектът включва: микроскоп, стойка, USB кабел, карта памет microSD 1 GB, инсталационен компактдиск за Levenhuk DTX, ръководство за потребителя и гаранция.

11

2) Натиснете бутона за Cнимка/Видео/Възпроизвеждане (3), за да превключите на режим на възпроизвеждане.

3) Натиснете бутоните Нагоре (4) и Надолу (5), за да превъртите до заснети по-рано снимки или видеозаписи.

#### **Изтриване на файлове**

1) Вкарайте microSD карта в слота (9).

2) Натиснете бутона за Cнимка/Видео/Възпроизвеждане (3), за да превключите на режим на възпроизвеждане.

3) Натиснете бутона Setup (Настройка) (2), за да изберете файла за изтриване.

#### **Запис на Вашия компютър**

1) Вкарайте microSD карта в слота (9).

2) Свържете микроскопа към компютъра си чрез USB кабела, за да изтеглите изображения от картата във Вашия компютър.

#### **Предварително преглеждане на компютъра**

1) Работи само с инсталирания софтуер.

2) Извадете microSD картата от слота.

3) Свържете микроскопа към компютъра си чрез USB кабела.

## **Меню на приложението**

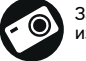

Заснемане на изображение

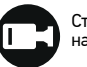

Стартиране и спиране на видеозаписа

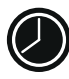

Последователност на заснемане (можете да задавате времето на началото на заснемане на изображения или видеозаписи, интервалът между тях, продължителността на видеозаписа и броя на изображенията или видеозаписите, което ще бъдат заснети)

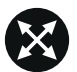

Режим "Цял екран". За да излезете от режима "Цял екран", натиснете Escape (Изход) на Вашата клавиатура или щракнете двукратно някъде върху екрана

#### **File** (Файл)

Photos Directory (Указател на снимките): задава указател за заснетите изображения.

Videos Directory (Указател на видеозаписите): задава указател за направените видеозаписи.

#### **Options** (Опции)

Resolution (Разделителна способност): задава разделителната способност. Date/Time (Дата/Час): скрива или показва датата и часа на заснемането по време на преглеждането.

Language (Език): промяна на езика на потребителския интерфейс.

XY Guide (XY водач): скрива или извежда на дисплея мрежа на изображенията.

Full screen mode (Режим "Цял екран"): разгъва изображението на цял екран.

#### **Capture** (Заснемане)

Photo (Снимка): заснемане на изображение. Video (Видеозапис): извършва видеозапис.

#### **Заснемане на изображение**

Щракнете върху съответната иконка на лентата с инструменти или изберете Photo (Снимка) от менюто Capture (Заснемане).

#### **Записване на видео**

Щракнете върху съответната иконка на лентата с инструменти или изберете Video (Видеозапис) от менюто Capture (Заснемане).

#### **Последователност на заснемане**

Щракнете върху съответната иконка на лентата с инструменти. Ще се появи диалогов прозорец, където можете да зададете броя на параметрите за последователността на заснемане.

Щракнете върху радио бутона Photo (Снимка), за да настроите времето на началото на заснемане на изображения, интервала между тях и общия брой на изображенията. Щракнете върху радио бутона Video (Видеозапис), за да настроите времето на началото на правене на видео записи, продължителността им, интервала между тях и общия брой на клиповете.

освен ако запаметяването на заснети изображение на картата Ви е невъзможно.

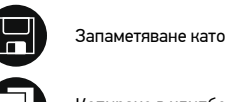

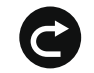

Повтаряне на последното действие

Копиране в клипборд

Копиране на файл

Чертане

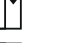

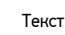

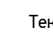

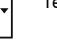

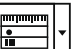

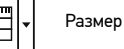

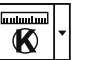

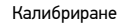

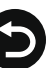

Отмяна на последното действие

Предишно изображение

Следващо изображение

Iт

8

## **Калибриране**

Преди да калибрирате микроскопа, включете дисплея мрежа. За да направите това, изберете on (вкл.) от Options (Опции) > XY Guide (XY водач). По подразбиране мрежата се вижда. Поставете скалата за калибриране върху предметната маса и фокусирайте изображението. Уверете се, че вертикалната ос на мрежата е паралелна на деленията на скалата и заснемете изображение. Щракнете два пъти върху миниатюрата на изображението, за да го отворите в отделен прозорец. Щракнете върху съответната иконка на лентата с инструменти, за да започне калибрирането. С помощта на мишката изберете две точки от изображението (трябва да знаете разстоянието между тези две точки). Щом изберете втората точка ще се отвори диалогов прозорец, където трябва да въведете известното разстояние в полето Actual dimension (Действителен размер). Приложението ще изчисли автоматично увеличението на изображението. Щракнете върху OK, за да затворите диалоговия прозорец. Изчисленото увеличение ще бъде показано в полето Magnification (Увеличение).

*Забележка: избраните точки трябва да формират хоризонтална линия.*

Можете да проверите резултатите от калибрирането, като измерите същото разстояние с инструмента за прави линии. Щракнете върху иконката за размери, изберете инструмента за прави линии и начертайте подобна линия върху изображението. Ако измереното разстояние е равно на действителното разстояние, тогава калибрирането е успешно.

### **Повторно калибриране**

Процесът на калибриране трябва да се повтори, ако по време на наблюденията са се променили увеличението или фокусът.

Щракнете отново върху съответната иконка на лентата с инструменти и изберете Reset picture magniication (Нулиране на увеличението на изображението) от Reset magnification (Нулиране на увеличението). Повторете процеса на калибриране, както е описано по-горе. Променете увеличението и заснемете няколко изображения. Двукратното щракване върху миниатюрите на изображенията ще отвори съответното изображение в прозорец за предварителен преглед. Щракнете върху иконката за калибриране на лентата с инструменти и изберете Set picture magnification (Задаване на увеличението на изображението) от Set magnification (Задаване на увеличението). Въведете текущото увеличение в диалоговия прозорец, който се появява, и щракнете върху OK.

Ако искате в бъдеще да използвате същото увеличение при заснемане на изображения, тогава щракнете върху иконката за калибриране на лентата с инструменти и изберете Set capture magnification (Задаване на увеличението при заснемане) от Set magnification (Задаване на увеличението).

## **Измервания**

Препоръчва се да калибрирате системата, преди да продължите с измерванията. Straight line (Права линия). Натиснете и задръжте натиснат левия бутон на мишката, за да започнете да чертаете линия. Отпуснете левия бутон на мишката, за да завършите линията.

Continuous Line (Линия с произволна форма). Натиснете и задръжте натиснат левия бутон на мишката и начертайте линия. Отпуснете левия бутон на мишката, за да завършите сегмента. Можете да продължите да добавяте сегменти към линията с произволна форма.

Radius Circle (Радиус на кръг). Начертайте права линия върху изображението. Приложението ще изчисли автоматично радиуса, както и обиколката и площта на съответния кръг.

Diameter Circle (Диаметър на кръг). Начертайте права линия върху изображението. Приложението ще изчисли автоматично диаметъра, както и обиколката и площта на съответния кръг.

Three Points Angle (Триточков ъгъл). Натиснете и задръжте натиснат левия бутон на мишката, за да начертаете линия върху изображението. Отпуснете левия бутон на мишката и начертайте друга линия. Приложението ще изчисли автоматично стойността на получения ъгъл.

### **Чертане и текст**

PortableCapture Ви позволява да добавяте линии и текстови полета към Вашите изображения. Отворете дадено изображение в прозореца за предварителен преглед и щракнете върху иконката Молив на лентата с инструменти. Изберете един от инструментите от изскачащото меню и начертайте нещо върху изображението. Чрез щракване върху иконката TT на лентата с инструменти, Вие можете да редактирате типа и цвета на шрифта, които ще се използват в текстовите полета.

## **Спецификации**

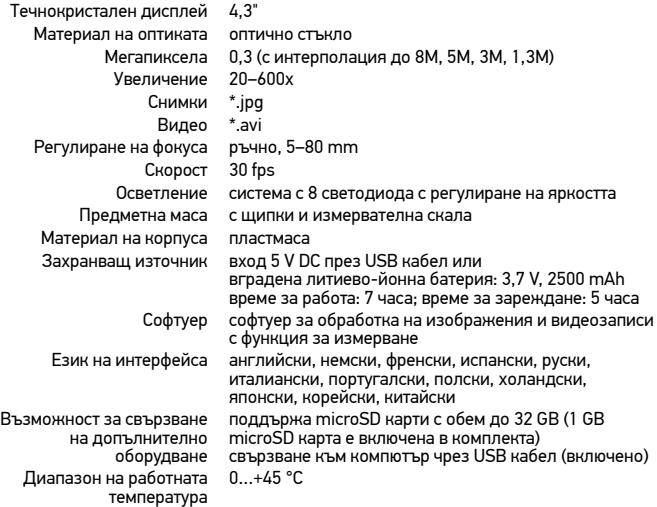

Levenhuk си запазва правото да променя или да преустанови предлагането на продукта без предварително уведомление.

#### **Изисквания към системата**

Операционна система: Windows 7/8/10, Mac 10.12 и по-нови версии CPU: най-малко P4 1,8 GHz или по-висок клас, RAM: 512 MB, видеокарта: 64 MB Интерфейс: USB 2.0, устройство за компактдискове

## **Грижи и поддръжка**

Никога и при никакви обстоятелства не гледайте директно към слънцето, друг ярък източник на светлина или лазер през това устройство, тъй като това може да предизвика ПЕРМАНЕНТНО УВРЕЖДАНЕ НА РЕТИНАТА и може да доведе до СЛЕПОТА. Белите светодиодни светлини са твърде ярки, не гледайте към тях, тъй като това може да доведе до трайно увреждане на зрението Ви. Предприемете необходимите превантивни мерки при използване на това устройство от деца или други, които не са прочели или които не са разбрали напълно тези инструкции. Не се опитвайте да разглобявате устройството самостоятелно. За всякакви ремонти се обръщайте към местния специализиран сервизен център. След като разопаковате Вашия микроскоп и преди да го използвате за първи път, проверете дали всички компоненти и връзки са здрави и с ненарушена цялост. Не пипайте повърхностите на оптиката с пръсти. За почистване на отвън, използвайте само специални кърпички и течности за почистване на оптика от Levenhuk. Не използвайте корозивни течности или такива на основата на ацетон за почистване на оптиката. Не прилагайте прекомерен натиск при настройване на фокусирането. Не пренатягайте заключващите винтове. Предпазвайте устройството от внезапни удари и прекомерна механична сила. Съхранявайте устройството на сухо и хладно място, далеч от опасни киселини и други химикали, далеч от отоплителни уреди, открит огън и други източници на високи температури. Не използвайте устройството за продължителни периоди от време и не го оставяйте без надзор на директна слънчева светлина. Пазете устройството далече от вода и висока влажност. Не потапяйте под вода. Бъдете внимателни по време на наблюдения, винаги поставяйте покривалото против прах обратно на мястото му, след като сте приключили с наблюдението, за да предпазите устройството от прах и поява на петна. За да избегнете загуба на данни или повреда на оборудването, винаги затваряйте първо приложението и след това изключвайте микроскопа от компютъра. Изчакайте, докато осветлението изгасне напълно, и изключете микроскопа. Децата могат да използват устройството само под наблюдение от възрастен. Потърсете веднага медицинска помощ, ако погълнете малка част или батерия.

## **Инструкции за безопасност на батериите**

Изхвърляйте използваните батерии, както е предписано от законите във Вашата страна. Никога не се опитвайте да презареждате първоначалните батерии, тъй като това може да предизвика теч, пожар или експлозия. Никога не свързвайте батерии накъсо, тъй като това може да доведе до високи температури, теч или експлозия. Никога не загрявайте батерии, опитвайки се да ги използвате допълнително време. Не забравяйте да изключите устройствата след употреба. Дръжте батериите далеч от достъпа на деца, за да избегнете риск от поглъщане, задушаване или отравяне.

## **Международна доживотна гаранция от Levenhuk**

Всички телескопи, микроскопи, бинокли и други оптични продукти от Levenhuk, с изключение на аксесоарите, имат доживотна гаранция за дефекти в материалите и изработката. Доживотната гаранция представлява гаранция, валидна за целия живот на продукта на пазара. За всички аксесоари Levenhuk се предоставя гаранция за липса на дефекти на материалите и изработката за период от две години от датата на покупка на дребно. Гаранцията Ви дава право на безплатен ремонт или подмяна на продукта Levenhuk във всяка страна, в която има офис на Levenhuk, ако са изпълнени всички гаранционни условия. За повече информация посетете нашата уебстраница: www.levenhuk.bg/garantsiya/

Ако възникнат проблеми с гаранцията или ако се нуждаете от помощ за използването на Вашия продукт, свържете се с местния представител на Levenhuk.

## Digitální mikroskop

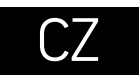

## **Části mikroskopu**

- **A** Zaostřovací kolečko
- Nastavení
- Fotograie/Video/Přehrávání Q
- $\bullet$ Nahoru
- **G** Dolů
- Pořídit snímek
- Vypínač napájení (zap/vyp)
- **O** Tlumič LED světla
- Slot pro kartu microSD

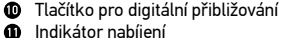

- DC: nabíjení baterií
- USB: výstup do PC
- Aretační šroub
- **A** Aretační knoflík ramene stativu
- **D** Pojistný kroužek stativu

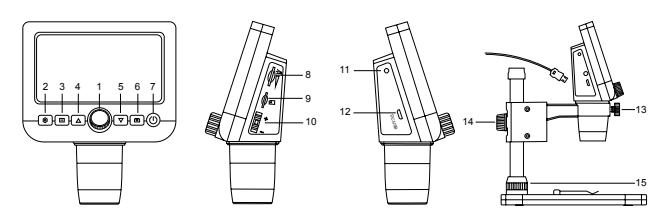

Sada obsahuje: digitální mikroskop, stojan mikroskopu, USB kabel, paměťová karta microSD 1 GB, CD se sotwarem, návod k použití a záruční list.

Nikdy, za žádných okolností se tímto přístrojem nedívejte přímo do slunce, jiného světelného zdroje nebo laseru, neboť hrozí nebezpečí TRVALÉHO POŠKOZENÍ SÍTNICE a případně i OSLEPNUTÍ.

## **Montáž mikroskopu**

Vytáhněte mikroskop a veškeré příslušenství z obalu. Pracovní stolek umístěte na stabilní plochu. Na kovovou trubici stativu připevněte pojistný kroužek stativu (15). Kovovou trubici vložte do otvoru v pracovním stolku a pomocí kroužku (15) ji zajistěte na místě. Vložte mikroskop do upínací koncovky na rameni stativu a utáhněte aretační šroub (13). Utažením aretačního knolíku (14) upevněte stativ na místě. Chcete-li mikroskop napájet, připojte jej k počítači pomocí kabelu USB.

## **Sotware PortableCapture**

Do CD jednotky svého počítače vložte instalační CD. Poklepáním na položku PortableCapture spusťte instalaci aplikace a postupujte podle pokynů na obrazovce. Instalační CD obsahuje kopii uživatelské příručky, kterou můžete najít ve složce User Manual (Uživatelská příručka). Pomocí USB kabelu připojte mikroskop ke svému počítači a spusťte aplikaci PortableCapture. Není-li k počítači připojen mikroskop, otevře se okno se upozorněním.

## **Práce s mikroskopem**

#### **Zaostřovací šroub**

Na pracovní stolek položte preparát a otáčejte zaostřovacím kolečkem (1), dokud nebude obraz zaostřen.

#### **Digitální zoom**

Pomocí tlačítka digitálního zoomu na mikroskopu (10) můžete zmenšovat nebo zvětšovat obraz.

#### **Pořizování fotograií nebo videozáznamů**

- 1) Vložte kartu microSD do slotu microSD (9). Maximální velikost karty je 32 GB.
- 2) Otáčením kolečka zaostřování (1) ideálně snímek objektu zaostřete.
- 3) Stiskněte tlačítko Pořídit snímek (6) a fotograie bude uložena na kartu microSD.
- 4) Pro přepnutí do režimu pro pořizování videozáznamů stiskněte tlačítko Fotograie/ Video/Přehrávání (3). Poté stiskněte tlačítko Pořídit snímek (6) a spusťte nahrávání videa.
- Znovu stiskněte tlačítko Pořídit snímek (6) a zastavte nahrávání videa.

#### **Přehrávání**

- 1) Vložte kartu microSD do slotu.
- 2) Stisknutím tlačítka Fotograie/Video/Přehrávání (3) přejdete do režimu přehrávání. 3) Pomocí tlačítek Nahoru (4) a Dolů (5) můžete procházet předem pořízené fotograie a videa.

#### **Odstraňování souborů**

1) Vložte kartu microSD do slotu. 2) Stisknutím tlačítka Fotograie/Video/Přehrávání (3) přejdete do režimu přehrávání. 3) Stisknutím tlačítka Setup (Nastavení) (2) zvolíte soubor k odstranění.

#### **Hromadné úložiště v počítači**

1) Vložte kartu microSD do slotu.

2) Připojte mikroskop k počítači pomocí USB kabelu a stáhněte snímky z karty do počítače.

#### **Náhled na počítači**

1) Funguje pouze s nainstalovaným sotwarem.

2) Vyjměte kartu microSD ze slotu.

3) Připojte mikroskop k počítači pomocí USB kabelu.

## **Nabídka aplikace**

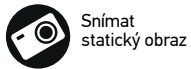

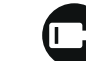

Zahájit a ukončit nahrávání videozáznamu

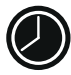

Snímat sekvenci (můžete nastavit dobu zahájení pořizování statických snímků nebo videozáznamu, interval mezi nimi, délku videozáznamu a počet statických snímků nebo videozáznamů, jež se mají pořídit)

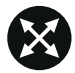

Režim celé obrazovky. K opuštění režimu celé obrazovky stiskněte klávesu Escape na klávesnici nebo dvakrát klikněte kamkoliv na obrazovce

#### **File** (Soubor)

Photos Directory (Adresář fotograií): nastavený adresář pro zachycené snímky. Videos Directory (Adresář videí): nastavený adresář pro zachycená videa.

#### **Options** (Možnosti)

Resolution (Rozlišení): nastavení rozlišení snímku. Date/Time (Datum/čas): skrytí nebo zobrazení data a času zachycení během náhledu. Language (Jazyk): změna jazyka uživatelského rozhraní.

XY Guide (Průvodce XY): skrytí nebo zobrazení mřížky na snímcích.

Full screen mode (Režim celé obrazovky): přejde na celou obrazovku.

**Capture** (Zachytit) Photo (Fotografie): zachytí snímek. Video: zachytí video.

#### **Snímání obrazu**

Klikněte na příslušnou ikonu na panelu nástrojů nebo vyberte možnost Photo (Fotograie) z nabídky Capture (Zachytit).

#### **Pořizování videozáznamů**

Klikněte na příslušnou ikonu na panelu nástrojů nebo vyberte možnost Video (Video) z nabídky Capture (Zachytit).

#### **Zachycování sekvencí**

Klikněte na příslušnou ikonu v panelu nástrojů. Otevře se dialogové okno, v němž můžete nastavit řadu parametrů pro snímání sekvencí.

Kliknutím na přepínač Photo (Fotograie) nastavíte čas k zahájení záznamu snímků, interval mezi nimi a celkový počet snímků. Kliknutím na přepínač Video (Video) nastavíte čas k zahájení záznamu videí, jejich dobu trvání, interval mezi nimi a celkový počet klipů.

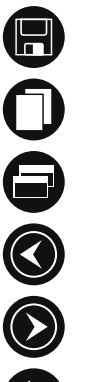

Save as (Uložit jako)

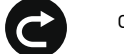

Opakovat poslední činnost

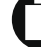

Kopírovat do schránky

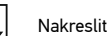

Text

Kopírovat soubor

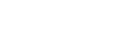

Předchozí snímek

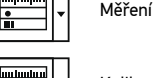

mmmm

**K** 

Kalibrace

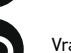

Vrátit zpět poslední činnost

## **Calibration (Kalibrace)**

Další snímek

Před zahájením kalibrace mikroskopu zapněte zobrazení mřížky. To se provede volbou možnosti on (zapnuto) v nabídce Options > XY Guide (Možnosti > Mřížka). Ve výchozím nastavení se mřížka zobrazuje. Na pracovní stolek položte kalibrační stupnici a zaostřete obraz. Ujistěte se, zda je svislá osa mřížky souběžná s dílky stupnice, a pořiďte snímek. Dvojitým kliknutím na náhled obrázku jej otevřete v samostatném okně. Kliknutím na příslušnou ikonu v panelu nástrojů zahajte kalibraci. Pomocí myši zvolte dva body na snímku (musíte znát skutečnou vzdálenost mezi těmito body). Jakmile vyberete druhý bod, otevře se dialogové okno, kde do pole Actual dimension (Skutečný rozměr) zadáte známou vzdálenost. Aplikace automaticky vypočte zvětšení obrazu.

Tlačítkem OK dialogové okno zavřete. Vypočtené zvětšení se zobrazí v poli Magnification (Zvětšení).

*Poznámka: Vybrané body by měly být ve vodorovné linii.*

Výsledky kalibrace můžete zkontrolovat změřením stejné vzdálenosti pomocí nástroje Straight line (Přímá čára). Kliknutím na ikonu měření vyberte nástroj Straight line (Přímá čára) a nakreslete podobnou čáru na snímek. Je-li naměřená vzdálenost stejná jako skutečná, proběhla kalibrace úspěšně.

## **Recalibration (Rekalibrace)**

Došlo-li během pozorování ke změně hodnoty zvětšení nebo zaostření, kalibrační proces je nutné zopakovat.

Klikněte znovu na příslušnou ikonu na panelu nástrojů a z nabídky **Reset magnification** (Resetovat zvětšení) zvolte možnost Reset picture magniication (Resetovat zvětšení obrazu). Výše uvedeným postupem opakujte proces kalibrace. Změňte hodnotu zvětšení a pořiďte několik snímků. Dvojím kliknutím na náhledy otevřete výsledný snímek k nahlédnutí v samostatném okně. V panelu nástrojů klikněte na ikonu kalibrace a z nabídky Set magnification (Nastavit zvětšení) zvolte možnost Set picture magnification (Nastavit zvětšení obrazu). V dialogovém okně, které se otevře, zadejte aktuální zvětšení a klikněte na tlačítko OK.

Chcete-li při pořizování snímků v budoucnu použít stejné zvětšení, klikněte na ikonu kalibrace a v nabídce Set magnification (Nastavit zvětšení) zvolte možnost Set capture magniication (Nastavit zvětšení při snímání).

## **Measurements (Měření)**

Než budete pokračovat v měřením, doporučujeme systém nakalibrovat. Straight line (Přímá čára). Chcete-li začít kreslit čáru, stiskněte a přidržte levé tlačítko myši. Čáru ukončíte uvolněním levého tlačítka myši.

Continuous Line (Spojitá čára). Pomocí tohoto nástroje můžete na snímku nakreslit křivku a změřit její délku.

Radius Circle (Kruh s poloměrem). Na snímku nakreslete přímku. Aplikace automaticky vypočte poloměr, obvod a plochu odpovídajícího kruhu.

Diameter Circle (Kruh s průměrem). Na snímku nakreslete přímku. Aplikace automaticky vypočte průměr, obvod a plochu odpovídajícího kruhu.

Three Points Angle (Úhel třemi body). Pomocí myši umístěte na snímku tři body. Aplikace automaticky vypočte hodnotu úhlu.

## **Kreslení a text**

Aplikace PortableCapture umožňuje do snímků přidávat kresby nebo textová pole. Snímek otevřete v okně náhledu a v panelu nástrojů klikněte na ikonu Pencil (Tužka). Vyberte jeden z nástrojů v rozbalovací nabídce a něco na snímek nakreslete. Po kliknutí na ikonu TT v panelu nástrojů můžete upravit typ a barvu písma, které se bude používat v textových polích.

## **Technické údaje**

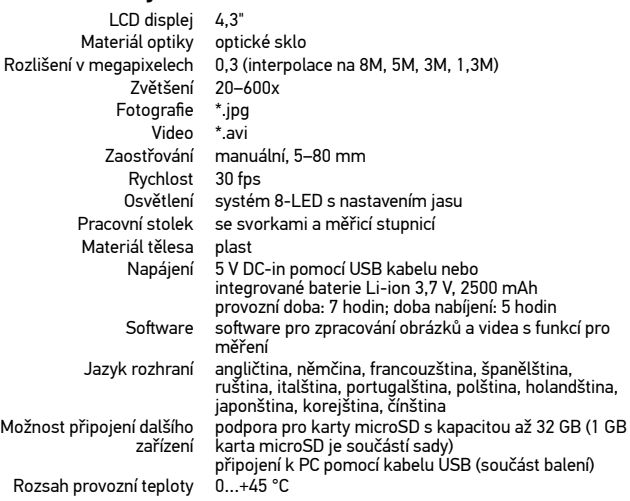

Společnost Levenhuk si vyhrazuje právo provádět bez předchozího upozornění úpravy jakéhokoliv výrobku, případně zastavit jeho výrobu.

## **Systémové požadavky**

Operační systém: Windows 7/8/10, Mac 10.12 a vyšší CPU: alespoň P4 1,8 GHz nebo vyšší, RAM: 512 MB, video-karta: 64 MB Rozhraní: USB 2.0, CD disk

## **Péče a údržba**

Nikdy, za žádných okolností se tímto přístrojem nedívejte přímo do slunce, jiného světelného zdroje nebo laseru, neboť hrozí nebezpečí TRVALÉHO POŠKOZENÍ SÍTNICE a případně i OSLEPNUTÍ. Bílé LED žárovky jsou velmi jasné; nedívejte se přímo do nich, hrozí nebezpečí trvalého poškození zraku. Při použití tohoto přístroje dětmi nebo osobami, které tento návod nečetly nebo s jeho obsahem nebyly plně srozuměny, uplatněte nezbytná preventivní opatření. Nepokoušejte se přístroj sami rozebírat. S opravami veškerého druhu se obracejte na své místní specializované servisní středisko. Po vybalení mikroskopu a před jeho prvním použitím zkontrolujte neporušenost jednotlivých komponent a spojů. Nedotýkejte se svými prsty povrchů optiky. K vyčištění čoček můžete použít měkký ubrousek nebo čisticí utěrku navlhčené v éteru, případně v čistém alkoholu. Doporučujeme používat speciální čisticí prostředky na optiku značky Levenhuk. K čištění optiky nepoužívejte žádné žíraviny ani kapaliny na acetonové bázi. Abrazivní částice, například písek, by se neměly z čoček otírat, ale sfouknout nebo

smést měkkým kartáčkem. Při zaostřování nevyvíjejte nadměrný tlak. Neutahujte šrouby konstrukce příliš silně. Přístroj chraňte před prudkými nárazy a nadměrným mechanickým namáháním. Přístroj ukládejte na suchém, chladném místě, mimo dosah možných zdrojů prachu, nebezpečných kyselin nebo jiných chemikálií, topných těles, otevřeného ohně a jiných zdrojů vysokých teplot. Přístroj příliš dlouho nepoužívejte ani neponechávejte bez dozoru na přímém slunci. Chraňte přístroj před stykem s vodou. Při pozorování dbejte na opatrnost; po skončení pozorování vždy nasaďte ochranný kryt, abyste mikroskop ochránili před prachem a jiným znečištěním. Pokud svůj mikroskop nebudete delší dobu používat, uložte čočky objektivu a okuláru odděleně od samotného mikroskopu. Chcete-li předejít ztrátě dat nebo poškození zařízení, vždy nejprve zavřete aplikaci a teprve poté odpojte mikroskop od svého počítače. Počkejte, až osvětlení zcela zhasne, a pak odpojte mikroskop. Děti by měly výrobek používat pouze pod dohledem dospělé osoby. Při náhodném požití malé součásti nebo baterie ihned vyhledejte lékařskou pomoc.

## **Bezpečnostní pokyny týkající se baterií**

S použitými bateriemi nakládejte v souladu s vašimi vnitrostátními předpisy. Baterie se nikdy nepokoušejte dobíjet, mohlo by dojít k úniku obsahu baterie, požáru nebo k explozi. Baterie nikdy nezkratujte, mohlo by to vést ke zvýšení teploty, úniku obsahu baterie nebo k explozi. Baterie se nikdy nepokoušejte oživit zahříváním. Po použití nezapomeňte přístroj vypnout. Baterie uchovávejte mimo dosah dětí, abyste předešli riziku spolknutí, vdechnutí nebo otravy.

## **Mezinárodní doživotní záruka Levenhuk**

Na veškeré teleskopy, mikroskopy, triedry a další optické výrobky značky Levenhuk, s výjimkou příslušenství, se poskytuje doživotní záruka pokrývající vady materiálu a provedení. Doživotní záruka je záruka platná po celou dobu životnosti produktu na trhu. Na veškeré příslušenství značky Levenhuk se poskytuje záruka toho, že je dodáváno bez jakýchkoli vad materiálu a provedení, a to po dobu dvou let od data zakoupení v maloobchodní prodejně. Tato záruka vám v případě splnění všech záručních podmínek dává nárok na bezplatnou opravu nebo výměnu výrobku značky Levenhuk v libovolné zemi, v níž se nachází pobočka společnosti Levenhuk. Další informace – navštivte naše webové stránky: www.levenhuk.cz/zaruka/

V případě problémů s uplatněním záruky, nebo pokud budete potřebovat pomoc při používání svého výrobku, obraťte se na místní pobočku společnosti Levenhuk.

## Digitales Mikroskop

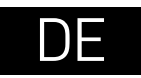

## **Mikroskopkomponenten**

- **O** Fokusrad
- **@** Einrichtung
- **<sup>6</sup>** Foto/Video/Wiedergabe
- **O** Aufwärts
- **A** Abwärts
- **6** Aufnahme
- **O** Fin-/Ausschalter
- **O** LED-Helligkeitsregler
- **MicroSD-Steckplatz**
- <sup>1</sup> Digitalzoom-Taste

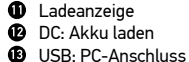

- Fixierschraube
- 
- $\Phi$  Halterungsarm-Fixierknopf
- **6** Halterfixierring

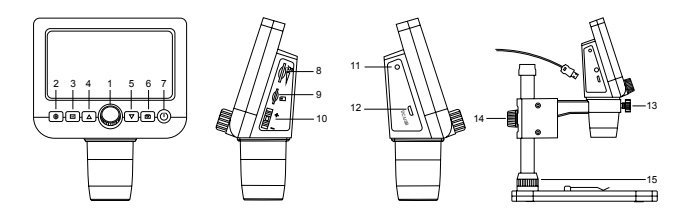

Lieferumfang: Digitales Mikroskop, Mikroskopständer, USB-Kabel, 1 GB microSD-Karten, Sotware-CD, Bedienungsanleitung und Garantieschein.

Richten Sie das Instrument unter keinen Umständen direkt auf die Sonne, andere helle Lichtquellen oder Laserquellen. Es besteht die Gefahr DAUERHAFTER NETZZHAUTSCHÄDEN und ERBLINDUNGSEGEFAHR.

## **Mikroskop montieren**

Nehmen Sie das Mikroskop und das gesamte Zubehör aus der Verpackung. Legen Sie den Objekttisch auf eine ebene und robuste Unterlage. Bringen Sie den Halterixierring (15) am Metallrohr der Halterung an. Schieben Sie das Metallrohr in die Öfnung im Objekttisch, ixieren Sie das Rohr mit dem Ring (15). Setzen Sie das Mikroskop in die Klemme am Halterungsarm ein, ziehen Sie die Fixierschraube (13) an. Fixieren Sie den Halterungsarm durch Anziehen des Fixierknopfes (14). Zur Stromversorgung verbinden Sie das Mikroskop per USB-Kabel mit Ihrem PC.

## **PortableCapture-Sotware**

Legen Sie die Installations-CD in Ihr CD-Laufwerk ein. Doppelklicken Sie zum Installieren der Applikation auf PortableCapture, lassen Sie sich dann von den Hinweisen auf dem Bildschirm durch die weiteren Schritte führen. Die Installations-CD enthält eine Kopie der Bedienungsanleitung. Diese finden Sie im "User Manual" (Bedienungsanleitung)-Ordner. Schließen Sie das Mikroskop über ein USB-Kabel an den PC an, starten Sie dann die PortableCapture-Applikation. Falls das Mikroskop nicht mit dem PC verbunden ist, erscheint ein entsprechender Hinweis.

## **Mikroskop verwenden**

#### **Scharfstellen**

Legen Sie eine Probe auf den Objekttisch, drehen Sie das Fokusrad (1), bis das Bild scharf angezeigt wird.

#### **Digitalzoom**

Mit der Digitalzoom-Taste (10) am Mikroskop können Sie die Darstellung vergrößern und verkleinern.

#### **Bilder und Videos aufnehmen**

1) Legen Sie eine microSD-Karte in den microSD-Steckplatz (9) ein. Sie können Speicherkarten bis 32 GB verwenden.

2) Stellen Sie das Bild mit dem Fokusrad (1) scharf.

3) Drücken Sie die Aufnahmetaste (6) – das Foto wird auf der microSD-Karte

gespeichert. 4) Mit der Foto/Video/Wiedergabe-Taste (3) schalten Sie zur Videoaufnahme um. Anschließend starten Sie die Videoaufnahme mit der Aufnahmetaste (6). Zum Stoppen der Videoaufnahme drücken Sie die Aufnahmetaste noch einmal.

#### **Wiedergabe**

1) Legen Sie eine microSD-Karte in den Steckplatz ein (9). 2) Wechseln Sie mit der Foto/Video/Wiedergabe-Taste (3) zum Wiedergabemodus. 3) Mit den Aufwärts- und Abwärts-Tasten (4 und 5) wechseln Sie zwischen zuvor aufgenommenen Fotos und Videos.

#### **Dateien löschen**

1) Legen Sie eine microSD-Karte in den Steckplatz ein (9). 2) Wechseln Sie mit der Foto/Video/Wiedergabe-Taste (3) zum Wiedergabemodus. 3) Wählen Sie mit der Einrichtung/Löschen-Taste (2) die Datei aus, die gelöscht werden soll.

#### **Bilder zum PC übertragen**

1) Legen Sie eine microSD-Karte in den Steckplatz ein (9).

2) Schließen Sie das Mikroskop per USB-Kabel an den PC an; nun können Sie die Bilder auf der Speicherkarte zum PC übertragen.

#### **Vorschau am PC**

1) Funktioniert nur, wenn zuvor die Sotware installiert wurde.

2) Nehmen Sie die microSD-Karte aus dem Steckplatz.

3) Schließen Sie das Mikroskop per USB-Kabel an den PC an.

## **Applikationsmenü**

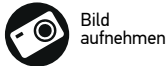

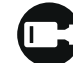

Videoaufzeichnung starten und stoppen

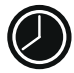

Serienaufnahme – Sie können die Zeit festlegen, zu der die Aufnahme von Bildern oder Videos beginnen soll, den zeitlichen Abstand zwischen den Bildern, die Dauer des Videos und die Anzahl der aufzunehmenden Bilder oder Videos

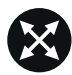

Vollbildmodus. Zum Verlassen des Vollbildmodus drücken Sie die Esc-Taste oder doppelklicken auf eine beliebige Stelle des Bildschirms

#### **Datei**

Fotoordner: Hier legen Sie den Ordner fest, in dem aufgenommene Bilder gespeichert werden sollen.

Videoordner: Hier legen Sie den Ordner fest, in dem aufgenommene Videos gespeichert werden.

### **Optionen**

Auflösung: Hier stellen Sie die gewünschte Bildauflösung ein.

Datum/Zeit: Hier stellen Sie ein, ob Datum und Uhrzeit in der Vorschau angezeigt werden sollen.

Sprache: Hier wählen Sie die Sprache aus, die in der Applikation verwendet werden soll. Fadenkreuz: Hier wählen Sie aus, ob Bilder mit einem groben Raster überlagert werden sollen.

Vollbildansicht: Zeigt das Bild in voller Bildschirmgröße an.

#### **Erfassen**

Foto: Nimmt ein Foto auf. Video: Nimmt ein Video auf.

#### **Bilder aufnehmen**

Klicken Sie auf das Foto-Symbol in der Symbolleiste oder wählen Sie Foto aus dem Erfassen-Menü.

#### **Videos aufnehmen**

Klicken Sie auf das Video-Symbol in der Symbolleiste oder wählen Sie Video aus dem Erfassen-Menü.

## **Serienaufnahme**

Klicken Sie das Symbol in der Symbolleiste an. Ein Dialogfenster erscheint, in dem Sie verschiedene Parameter zur Serienaufnahme festlegen können. Klicken Sie auf die Foto-Schaltläche – nun können Sie festlegen, wann die Fotoaufnahme beginnen soll, wie viel Zeit zwischen den Aufnahmen verstreicht und wie viele Bilder insgesamt aufgenommen werden. Wenn Sie auf die Video-Schaltfläche klicken, können Sie festlegen, wann die Videoaufnahme beginnen soll, wie lang die Videos werden sollen, wie viel Zeit zwischen den Aufnahmen verstreicht und wie viele Bild Videos insgesamt aufgenommen werden.

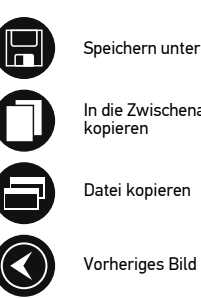

In die Zwischenablage kopieren

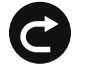

Wiederholt die letzte Aktion

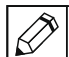

Zeichnen

Text

Datei kopieren

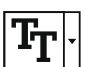

Vorheriges Bild

mmmm Messen

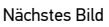

- 
- **Instruction K**

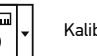

Kalibrieren

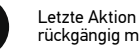

rückgängig machen

## **Kalibrieren**

Schalten Sie die Gitteranzeige ein, bevor Sie das Mikroskop kalibrieren. Wählen Sie dazu im Menü Optionen unter dem Eintrag Fadenkreuz die Option ein. Standardmäßig ist das Fadenkreuz sichtbar. Legen Sie die Kalibrierungsskala auf den Objekttisch und stellen Sie das Bild scharf. Die vertikale Achse des Fadenkreuzes muss parallel zur Skalenteilung verlaufen. Nehmen Sie ein Bild auf. Klicken Sie doppelt auf die Miniaturansicht des Bilds, um es in einem separaten Fenster zu öfnen. Starten Sie die Kalibrierung, indem Sie auf das entsprechende Symbol in der Symbolleiste klicken. Wählen Sie mit der Maus zwei Punkte auf dem Bild, deren tatsächlichen Abstand Sie kennen. Nachdem Sie den zweiten Punkt ausgewählt haben, öfnet sich ein Dialogfenster. Tragen Sie im Feld Istmaß den bekannten Abstand ein. Die Anwendung berechnet automatisch die Vergrößerung des Bilds. Klicken Sie auf OK. Das Dialogfenster wird geschlossen. Die berechnete Vergrößerung wird im Feld Vergrößerung angezeigt.

*Hinweis: Die gewählten Punkte müssen auf einer horizontalen Linie liegen.*

Sie können die Kalibrierungsergebnisse prüfen, indem Sie dieselbe Entfernung mit dem Linie-Werkzeug messen. Klicken Sie auf das Linie-Werkzeug, ziehen Sie an der gewünschten Stelle eine Linie im Bild. Wenn die gemessene Entfernung mit der tatsächlichen Entfernung übereinstimmt, war die Kalibrierung erfolgreich.

## **Neukalibrierung**

Wird während der Beobachtung die Vergrößerung oder die Scharfstellung verändert, muss die Kalibrierung wiederholt werden.

Klicken Sie erneut auf das entsprechende Symbol in der Symbolleiste und wählen Sie unter Vergrößerung zurücksetzen die Option Bildvergrößerung zurücksetzen. Wiederholen Sie den Kalibriervorgang wie oben beschrieben. Ändern Sie die Vergrößerung und nehmen Sie einige Bilder auf. Klicken Sie doppelt auf die Miniaturansichten, um das entsprechende Bild in einem Vorschaufenster anzuzeigen. Klicken Sie in der Symbolleiste auf das Kalibrierungssymbol und wählen Sie unter Vergrößerung einstellen die Option Bildvergrößerung einstellen. Geben Sie in dem Dialogfenster, das angezeigt wird, die aktuelle Vergrößerung ein, und klicken Sie auf OK. Wenn Sie bei der Aufnahme von Bildern später dieselbe Vergrößerung erneut verwenden, klicken Sie auf das Kalibrierungssymbol in der Symbolleiste und wählen Sie unter Vergrößerung einstellen die Option Vorschauvergrößerung einstellen.

## **Messungen**

Wir empfehlen, zunächst eine Kalibrierung durchzuführen, bevor Sie mit dem Messen anfangen. Linie. Halten Sie zum Zeichnen einer Linie die linke Maustaste gedrückt. Am Ende der Linie lassen Sie die linke Maustaste wieder los.

Mehrpunktlinie. Mit diesem Werkzeug können Sie aus Linien zusammengesetzte Kurven im Bild zeichnen und deren Länge messen.

Radius. Ziehen Sie eine Linie im Bild. Die Applikation berechnet den Radius, Umfang und die Fläche des daraus resultierenden Kreises.

Durchmesser. Ziehen Sie eine Linie im Bild. Die Applikation berechnet den Durchmesser, Umfang und die Fläche des daraus resultierenden Kreises.

3-Punkte-Winkel. Markieren Sie mit der Maus drei Punkte im Bild. Die Applikation berechnet den sich daraus ergebenden Winkel.

## **Zeichnen und Beschriten**

Mit PortableCapture können Sie auf Ihren Bildern zeichnen oder sie mit Hinweisen versehen. Öfnen Sie ein Bild in einem Vorschaufenster und klicken Sie auf das Bleistitsymbol in der Symbolleiste. Wählen Sie eines der Werkzeuge aus dem Dropdown-Menü und zeichnen Sie etwas auf dem Bild. Zum Ändern der Schritart und – farbe von Hinweisen können Sie auf das TT Symbol in der Symbolleiste klicken.

## **Technische Daten**

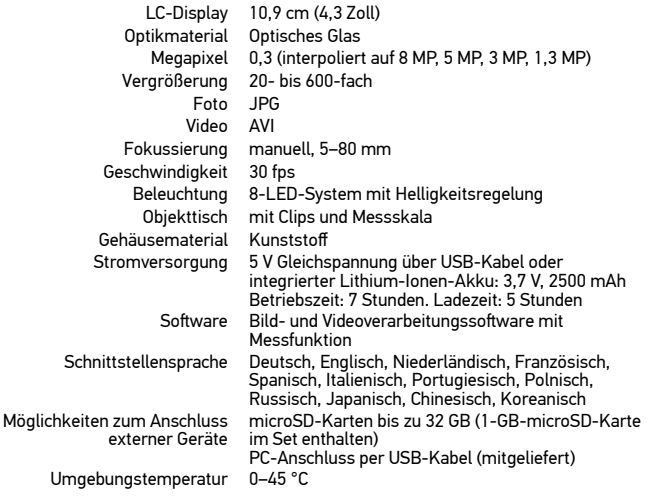

Levenhuk behält sich das Recht vor, Produkte ohne vorherige Ankündigung zu modifizieren oder einzustellen.

### **Systemvoraussetzungen**

Betriebssystem: Windows ab 7/8/10, MacOS ab 10.12 CPU: ab P4, 1,8 GHz. RAM: ab 512 MB. Graikkarte: ab 64 MB Schnittstellen: USB 2.0, CD-Laufwerk erforderlich.

## **Plege und Wartung**

Richten Sie das Instrument unter keinen Umständen direkt auf die Sonne, andere helle Lichtquellen oder Laserquellen. Es besteht die Gefahr DAUERHAFTER NETZZHAUTSCHÄDEN und ERBLINDUNGSEGEFAHR. Weiße LEDs sind sehr hell. Nicht direkt in die LEDs blicken. Gefahr dauerhater Augenschäden! Trefen Sie geeignete Vorsichtsmaßnahmen, wenn Kinder oder Menschen das Instrument benutzen, die diese Anleitung nicht gelesen bzw. verstanden haben. Prüfen Sie nach dem Auspacken des

Mikroskops und vor der ersten Verwendung die einzelnen Komponenten und Anschlüsse auf Unversehrtheit und Beständigkeit. Versuchen Sie egal aus welchem Grunde nicht, das Instrument selbst auseinanderzubauen. Wenden Sie sich für Reparaturen oder zur Reinigung an ein spezialisiertes Servicecenter vor Ort. Schützen Sie das Instrument vor plötzlichen Stößen und übermäßiger mechanischer Krateinwirkung. Üben Sie beim Fokussieren keinen übermäßigen Druck aus. Ziehen Sie die Arretierungsschrauben nicht zu fest an. Berühren Sie die optischen Flächen nicht mit den Fingern. Verwenden Sie zur äußerlichen Reinigung des Teleskops ausschließlich die speziellen Reinigungstücher und das spezielle Optik-Reinigungszubehör von Levenhuk. Schleifkörper wie Sandkörner dürfen nicht abgewischt werden. Sie können sie wegblasen oder einen weichen Pinsel verwenden. Das Instrument ist nicht für Dauerbetrieb ausgelegt. Lassen Sie das Instrument nicht in direktem Sonnenlicht zurück. Halten Sie das Instrument von Wasser und hoher Feuchtigkeit fern. Tauchen Sie es nicht in Wasser ein. Lassen Sie Sorgfalt bei der Beobachtung walten und setzen Sie nach Abschluss der Beobachtung die Staubabdeckung wieder auf, um das Gerät vor Staub und Verschmutzungen zu schützen. Bewahren Sie bei längeren Phasen der Nichtbenutzung die Objektivlinsen und Okulare getrennt vom Mikroskop auf. Lagern Sie das Instrument an einem trockenen, kühlen Ort, der frei von gefährlichen Säuren und anderen Chemikalien ist, und in ausreichendem Abstand zu Heizgeräten, ofenem Feuer und anderen Hochtemperaturquellen. Das Instrument ist nicht für Dauerbetrieb ausgelegt. Schließen Sie immer erst die Anwendung, bevor Sie das Mikroskop vom PC trennen, um Datenverluste und Beschädigungen am Gerät zu vermeiden. Warten Sie, bis die Beleuchtung vollständig abgeschaltet ist, und trennen Sie erst dann die Verbindung zum Mikroskop. Bei Verschlucken eines Kleinteils oder einer Batterie umgehend ärztliche Hilfe suchen!

### **Sicherheitshinweise zum Umgang mit Batterien**

Entsorgen Sie leere Batterien gemäß den einschlägigen Vorschriten. Primärbatterien nicht wieder auladen! Beim Auladen von Primärbatterien können diese auslaufen; außerdem besteht Feuer- und Explosionsgefahr. Batterien nicht kurzschließen, um Hitzeentwicklung, Auslaufen oder Explosionen zu vermeiden. Batterien dürfen nicht zum Wiederbeleben erwärmt werden. Instrumente nach Verwendung ausschalten. Batterien für Kinder unzugänglich aufbewahren, um Verschlucken, Ersticken und Vergitungen zu vermeiden.

## **Lebenslange internationale Garantie**

Levenhuk garantiert für alle Teleskope, Mikroskope, Ferngläser und anderen optischen Erzeugnisse mit Ausnahme von Zubehör lebenslänglich die Freiheit von Material- und Herstellungsfehlern. Die lebenslange Garantie ist eine Garantie, die für die gesamte Lebensdauer des Produkts am Markt gilt. Für Levenhuk-Zubehör gewährleistet Levenhuk die Freiheit von Material- und Herstellungsfehlern innerhalb von zwei Jahren ab Kaufdatum. Die Garantie berechtigt in Ländern, in denen Levenhuk mit einer Niederlassung vertreten ist, zu Reparatur oder Austausch von Levenhuk-Produkten, sofern alle Garantiebedingungen erfüllt sind. Weitere Einzelheiten entnehmen Sie bitte unserer Website: www.levenhuk.de/garantie/

Bei Problemen mit der Garantie, oder wenn Sie Unterstützung bei der Verwendung Ihres Produkts benötigen, wenden Sie sich an die lokale Levenhuk-Niederlassung.

## Microscopio digital

ES

## **Partes del microscopio**

- Rueda de enfoque
- <sup>O</sup> Configuración
- **O** Foto/Vídeo/Reproducción
- **A** Arriba
- **O** Abaio
- **O** Captura
- Encendido/apagado
- **O** Atenuador LED
- **O** Ranura microSD
- **C** Botón de zoom digital

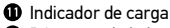

- DC: carga de la batería
- USB: salida a PC
- **<sup>6</sup>** Tornillo de bloqueo
- Perilla de bloqueo del brazo de la montura
- Anillo de bloqueo de la montura

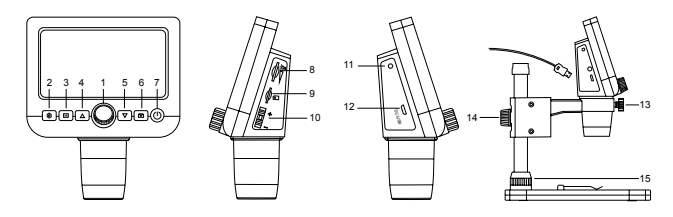

El kit incluye: microscopio digital, base para el microscopio, cable USB, tarjeta de memoria microSD de 1 GB, CD de sotware, manual del usuario y garantía.

Nunca mire al Sol ni a otra fuente de luz intensa ni a un láser bajo ninguna circunstancia, ya que podría causarle DAÑOS PERMANENTES EN LA RETINA y podría provocar CEGUERA.

## **El microscopio**

Saque el microscopio y todos los accesorios del paquete. Coloque la platina sobre una supericie estable. Fije el anillo de bloqueo de la montura (15) al tubo metálico de la montura. Inserte el tubo metálico en la abertura de la platina y fíjelo en su lugar con el anillo (15). Inserte el microscopio en la ijación del brazo de la montura y apriete el tornillo de bloqueo (13). Apriete la perilla de bloqueo (14) para fijar el brazo de la montura. Para alimentar el microscopio, conéctelo a su PC con un cable USB.

## **Sotware PortableCapture**

Inserte el CD de instalación en la unidad de CD. Haga doble clic en PortableCapture para instalar la aplicación y siga las instrucciones de la pantalla. El CD de instalación contiene una copia del manual del usuario, que puede encontrar en la carpeta User Manual (Manual del usuario). Conecte el microscopio al PC con un cable USB y ejecute la aplicación PortableCapture. Un mensaje emergente le avisará si el microscopio no está conectado al PC.

## **Utilización del microscopio**

#### **Ajuste de enfoque**

Coloque un espécimen en la platina y gire la rueda de enfoque (1) hasta que esté enfocado.

#### **Zoom digital**

Pulse el botón de zoom digital en el cuerpo del microscopio (10) para acercar o alejar.

#### **Capturar una imagen o grabar un vídeo**

1) Inserte una tarjeta microSD en la ranura microSD (9). La capacidad máxima de la tarieta es 32 GB.

2) Gire la Rueda de enfoque (1) para enfocar la imagen del objeto hasta lograr el mejor enfoque.

3) Pulse el botón Captura (6) y la foto se guardará en la tarjeta microSD.

4) Para cambiar al modo de grabación de vídeo, pulse el botón Foto/Vídeo/Reproducción (3). A continuación, pulse el botón Captura (6) para detener la grabación de vídeo. Pulse el botón Captura nuevamente para detener la grabación de vídeo.

#### **Reproducción**

1) Inserte una tarjeta microSD en la ranura (9).

2) Pulse el botón Foto/Vídeo/Reproducción (3) para cambiar al modo de reproducción. 3) Pulse los botones Arriba (4) y Abajo (5) para desplazarse a las fotos y vídeos

capturados anteriormente.

#### **Supresión de archivos**

1) Inserte una tarjeta microSD en la ranura (9).

2) Pulse el botón Foto/Vídeo/Reproducción (3) para cambiar al modo de reproducción. 3) Pulse el botón Configurar (2) para elegir un archivo que desee suprimir.

#### **Almacenamiento masivo en un PC**

1) Inserte una tarjeta microSD en la ranura (9).

2) Conecte el microscopio a su PC con el cable USB para descargar imágenes desde la tarjeta al PC.

#### **Vista previa en un PC**

1) Solamente funciona con el sotware instalado.

2) Extraiga la tarjeta microSD de la ranura.

3) Conecte el microscopio a su PC con el cable USB.

## **Menú de la aplicación**

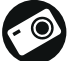

Capturar una imagen

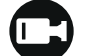

Iniciar y detener una grabación de vídeo

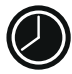

Captura de secuencia (puede deinir la hora para iniciar la captura de imágenes o vídeos, el intervalo entre ellos, la duración del vídeo y el número de imágenes o vídeos que se deben capturar)

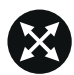

Modo de pantalla completa. Para salir del modo de pantalla completa, pulse Escape en el teclado o haga una doble pulsación en un lugar cualquiera de la pantalla

#### **Archivo**

Directorio de fotos: establezca un directorio para las imágenes capturadas. Directorio de vídeos: establezca un directorio para los vídeos grabados.

#### **Opciones**

Resolución: establezca la resolución de imagen.

Fecha/Hora: puede ocultar o mostrar la fecha y hora de la captura durante la vista previa.

Idioma: puede cambiar el idioma de la interfaz de usuario.

Cuadrícula: puede ocultar o mostrar una cuadrícula sobre las imágenes. Modo de pantalla completa: le permite ir al modo de pantalla completa.

#### **Captura**

Foto: capturar una imagen. Vídeo: grabar un vídeo.

#### **Capturar una imagen**

Pulse el icono correspondiente en la barra de herramientas o seleccione Foto en el menú Captura.

#### **Grabar un vídeo**

Pulse el icono correspondiente en la barra de herramientas o seleccione Vídeo en menú Captura.

## **Captura de secuencia**

Pulse el icono correspondiente en la barra de herramientas. Se abrirá una ventana de diálogo donde puede deinir varios parámetros para la captura de secuencias. Pulse el botón de selección Foto para establecer la hora en la que comenzar la captura de imágenes, el intervalo entre ellas y el número total de imágenes. Pulse el botón de selección Vídeo para establecer la hora en la que comenzar la grabación de vídeos, su duración, el intervalo entre ellos y el número total de clips de vídeo.

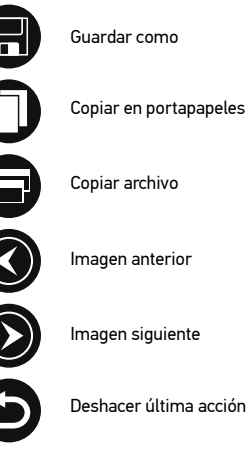

Repetir última acción

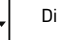

Dibujar

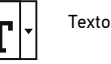

mmm

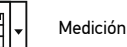

Imagen siguiente

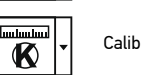

 $\bf\Phi$ 

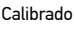

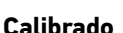

Antes de calibrar el microscopio active la cuadrícula. Para hacerlo, seleccione activar en Opciones>Cuadrícula. Por defecto la cuadrícula está visible. Sitúe la escala de calibrado en la platina y enfoque la vista. Asegúrese de que el eje vertical de la cuadrícula esté paralelo a las divisiones de la escala y capture una imagen. Haga doble clic en la miniatura de la imagen para abrirla en una ventana separada.

Haga clic en el icono correspondiente en la barra de herramientas para empezar el calibrado. Con el ratón, elija dos puntos de la imagen (debe saber la distancia real entre esos puntos). Una vez elegido el segundo punto se abrirá una ventana de diálogo en la

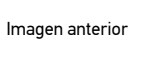

que deberá introducir la distancia conocida en el campo Tamaño actual. La aplicación calculará automáticamente la ampliación de la imagen. Haga clic en OK para cerrar la ventana de diálogo. La ampliación calculada se mostrará en el campo Ampliación.

*Nota: Los puntos elegidos deben formar una línea horizontal.*

Puede comprobar los resultados del calibrado midiendo la misma distancia con la herramienta de Línea recta. Pulse el icono de mediciones, elija la herramienta de Línea recta y dibuje una línea similar en la imagen.Si la distancia medida es igual a la distancia real, el calibrado se ha realizado de forma satisfactoria.

## **Recalibrado**

El proceso de calibrado debe repetirse si durante las observaciones se cambia la ampliación o el enfoque.

Haga clic en el icono correspondiente en la barra de herramientas y seleccione Restaurar la ampliación de la foto en Restaurar la ampliación. Repita el proceso de calibrado tal y como le hemos indicado anteriormente. Cambie la ampliación y capture unas cuantas imágenes. Haga doble clic en una de las miniaturas para abrir la imagen en una ventana de previsualización. Haga clic en el icono de calibrado en la barra de herramientas y seleccione Ajustar la ampliación de la foto en Ajustar la ampliación. Introduzca la ampliación actual en la ventana de diálogo que aparece y haga clic en OK. Si desea utilizar la misma ampliación cuando capture imágenes en el futuro, haga clic en el icono de calibrado en la barra de herramientas y seleccione Ajustar la ampliación de la captura en Ajustar la ampliación.

## **Mediciones**

Se recomienda calibrar el sistema antes de continuar y hacer mediciones. Línea recta. Pulse y mantenga pulsado el botón izquierdo del ratón para comenzar a dibujar una línea. Suelte el botón izquierdo para completar la línea.

Línea continua. Utilice esta herramienta para dibujar una curva en la imagen y medir su longitud.

Radio del círculo. Dibuje una línea recta en la imagen. La aplicación calculará automáticamente el radio, la circunferencia y el área del círculo correspondiente. Diámetro del círculo. Dibuje una línea recta en la imagen. La aplicación calculará automáticamente el diámetro, la circunferencia y el área del círculo correspondiente. Ángulo de tres puntos. Sitúe los tres puntos en la imagen con el ratón. La aplicación calculará automáticamente el valor del ángulo.

## **Dibujo y texto**

PortableCapture le permite añadir dibujos y cuadros de texto a sus imágenes. Abra una imagen en la ventana de previsualización y haga clic en el icono del lápiz en la barra de herramientas. Seleccione una de las herramientas del menú desplegable y dibuje algo en la imagen. Puede editar la fuente y el color de los cuadros de texto haciendo clic en el icono TT de la barra de herramientas.

## **Especiicaciones**

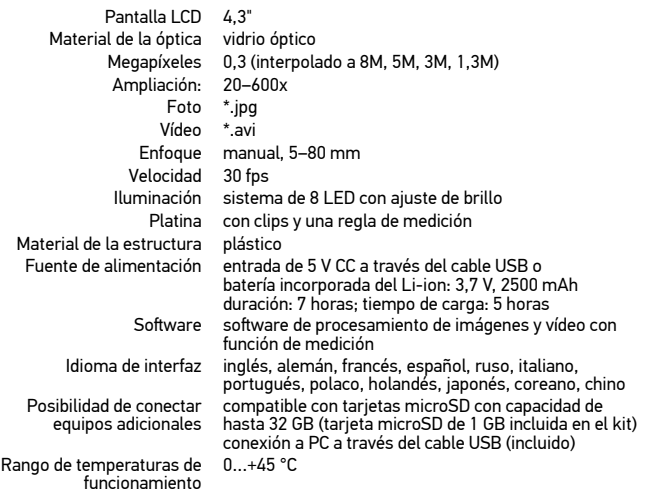

Levenhuk se reserva el derecho a modificar o retirar cualquier producto sin previo aviso.

## **Requisitos del sistema**

Sistema operativo: Windows 7/8/10, Mac 10.12 y superior CPU: al menos P4 1,8 GHz o superior, RAM: 512 MB, tarjeta de vídeo: 64 MB Interfaz: USB 2.0, unidad de CD

## **Cuidado y mantenimiento**

Nunca, bajo ninguna circunstancia, mire directamente al sol, a otra fuente de luz intensa o a un láser a través de este instrumento, ya que esto podría causar DAÑO PERMANENTE EN LA RETINA y CEGUERA. Los LED blancos son muy brillantes; no los mire directamente ya que podría causarle daños permanentes a la vista. Tome las precauciones necesarias si utiliza este instrumento acompañado de niños o de otras personas que no hayan leído o que no comprendan totalmente estas instrucciones. Tras desembalar el microscopio y antes de utilizarlo por primera vez, compruebe el estado y la durabilidad de cada componente y cada conexión. No intente desmontar el instrumento usted mismo bajo ningún concepto, ni siquiera para limpiar el espejo. Si necesita repararlo o limpiarlo, contacte con el servicio técnico especializado que corresponda a su zona. Proteja el instrumento de impactos súbitos y de fuerza mecánica excesiva. No aplique una presión excesiva al ajustar el foco. No apriete demasiado los tornillos de bloqueo. No toque las supericies ópticas con los dedos. Para limpiar el exterior del instrumento, utilice únicamente los paños y herramientas de limpieza

especiales de Levenhuk. No limpie las partículas abrasivas, como por ejemplo arena, con un paño. Únicamente sóplelas o bien pase un cepillo blando. No utilice este dispositivo durante períodos largos de tiempo ni lo deje sin atender bajo la luz directa del sol. Protéjalo del agua y la alta humedad. Tenga cuidado durante las observaciones y cuando termine recuerde volver a colocar la cubierta para proteger el dispositivo del polvo y las manchas. Si no va a utilizar el microscopio durante periodos largos de tiempo, guarde las lentes del objetivo y los oculares por separado del microscopio. Guarde el instrumento en un lugar seco y fresco, alejado de ácidos peligrosos y otros productos químicos, radiadores, de fuego y de otras fuentes de altas temperaturas. Para evitar pérdidas de datos o daños al equipo cierre siempre primero la aplicación y luego desconecte el microscopio del PC. Espere hasta que se apague por completo la iluminación y desconecte el microscopio. Los niños solo deben usar el dispositivo bajo la supervisión de un adulto. En el caso de que alguien se trague una pieza pequeña o una pila, busque ayuda médica inmediatamente.

### **Instrucciones de seguridad para las pilas**

Deseche las pilas usadas tal como lo indiquen las leyes de su país. No intente nunca recargar pilas primarias (pilas de un solo uso) ya que podría provocar fugas, fuego una o explosión. No cortocircuite nunca las pilas ya que podría aumentar su temperatura y podría provocar fugas o una explosión. Nunca caliente las pilas para intentar reavivarlas. Recuerde apagar el instrumento después de usarlo. Mantenga las pilas fuera del alcance de los niños para eliminar el riesgo de ingestión, asfixia o envenenamiento.

## **Garantía internacional de por vida Levenhuk**

Todos los telescopios, microscopios, prismáticos y otros productos ópticos de Levenhuk, excepto los accesorios, cuentan con una garantía de por vida contra defectos de material y de mano de obra. La garantía de por vida es una garantía a lo largo de la vida del producto en el mercado. Todos los accesorios Levenhuk están garantizados contra defectos de material y de mano de obra durante dos años a partir de la fecha de compra en el minorista. La garantía incluye la reparación o sustitución gratuita del producto Levenhuk en cualquier país en el que haya una oficina Levenhuk si se reúnen todas las condiciones de la garantía. Para más detalles visite nuestra página web: www.levenhuk.es/garantia/

En caso de problemas con la garantía o si necesita ayuda en el uso de su producto, contacte con su oficina de Levenhuk más cercana.

## Digitális mikroszkóp

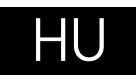

## **A mikroszkóp alkatrészei**

- Fókuszállító gyűrű
- **B** Beállítások
- **O** Fénykép/Videó/Lejátszás
- **O**Fel
- $Q \mid e$
- **O** Felvétel
- Bekapcsolás/kikapcsolás
- LED fényerőszabályzó
- **O** Micro SD foglalat
- Digitális zoom gomb

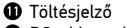

- DC: akkumulátor töltés
	- USB: kimenet számítógéphez
- **®** Szorítócsavar
- $\bullet$  Tartókar szorító gombia
- Tartó szorítógyűrűje

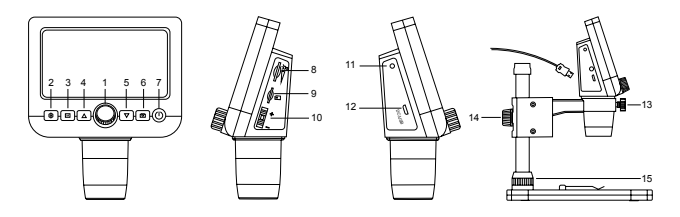

A készlet tartalma: mikroszkóp, állvány, USB kábel, 1 GB-os microSD-kártya, szotvertelepítő CD, felhasználói útmutató és garancia.

Az eszköznek a használatával soha, semmilyen körülmények között ne nézzen közvetlenül a Napba, vagy egyéb, nagyon erős fényforrásba vagy lézersugárba, mert ez MARADANDÓ KÁROSODÁST OKOZ A RETINÁJÁBAN ÉS MEG IS VAKULHAT.

## **A mikroszkóp összeszerelése**

Vegye ki a mikroszkópot és minden tartozékot a csomagból. Helyezze a tárgyasztalállványt egy stabil felületre. Csatlakoztassa a rögzítőgyűrűt (15) a tartó fémcsövéhez. Illessze a fémcsövet a tárgyasztalállvány nyílásába és rögzítse a helyére a gyűrűvel (15). Illessze a mikroszkópot a szerelvényen található rögzítőbilincsbe, és húzza meg a rögzítőcsavart (13). Húzza meg a rögzítőgombot (14), hogy a tartókart a helyére rögzítse. A mikroszkópot az áramellátáshoz csatlakoztassa USB-kábellel a számítógéphez.

## **PortableCapture szotver**

Helyezze a telepítő CD-t a CD-meghajtóba. Az alkalmazás telepítéséhez kattintson a<br>**PortableCapture** elemre, majd kövesse a képernyőn megjelenő utasításokat. A telepítő CD-n szerepel a használati útmutató egy példánya, amelyet a User Manual (Használati útmutató) mappában találhat. Csatlakoztassa a mikroszkópot a számítógéphez az USB kábellel, és futtassa a PortableCapture alkalmazást. Egy felugró üzenet igyelmezteti Önt, ha a mikroszkóp nem csatlakozik a számítógéphez.

## **A mikroszkóp használata**

#### **Fókusz igazítása**

Helyezze a mintát a tárgyasztalra, és forgassa el a fókuszállító gyűrűt (1), amíg a kép éles nem lesz.

#### **Digitális zoom**

Nyomja meg a digitális zoom gombot a mikroszkóp vázán (10) a nagyításhoz vagy kicsinyítéshez.

#### **Kép vagy videó készítése**

1) Helyezzen be egy microSD kártyát a microSD foglalatba (9). A kártya maximális mérete 32 GB.

2) Fordítsa el a fókuszgombot (1), hogy a tárgy képe a legélesebben jelenjen meg. 3) Nyomja meg a Felvétel gombot (6), és a készülék a microSD kártyára menti a fényképet.

4) Ha videófelvétel módra szeretne váltani, nyomja meg a Fénykép/Videó/Lejátszás gombot (3). Majd nyomja meg a Felvétel gombot (6) a videófelvétel elindításához. Nyomja meg a Felvétel gombot újra a videófelvétel leállításához.

#### **Lejátszás**

1) Helyezzen egy microSD kártyát a foglalatba (9).

2) Nyomja meg a Fénykép/Videó/Lejátszás gombot (3) a lejátszás módra váltáshoz. 3) Nyomja meg a Fel (4) és Le gombokat (5) a korábban rögzített fényképek és videók görgetéséhez.

#### **Fájlok törlése**

1) Helyezzen egy microSD kártyát a foglalatba (9). 2) Nyomja meg a Fénykép/Videó/Lejátszás gombot (3) a lejátszás módra váltáshoz. 3) Nyomja meg a Beállítás gombot (2) a törölni kívánt fájl kiválasztásához.

#### **Háttértár a számítógépen**

1) Helyezzen egy microSD kártyát a foglalatba (9). 2) Csatlakoztassa a mikroszkópot a számítógéphez egy USB kábellel, hogy a képeket a kártyáról a számítógépre töltse.

#### **Előnézet a számítógépen**

1) Csak a telepített szotverrel együtt működik.

2) Távolítsa el a microSD kártyát a foglalatból.

3) Csatlakoztassa a mikroszkópot a számítógéphez az USB kábellel.

## **Alkalmazás menü**

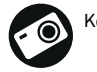

Képrögzítés Videofelvétel indítása és leállítása

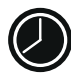

Sorozatfelvétel (megadhatja az időtartamot a képek vagy videók rögzítésének megkezdéséhez, beállíthatja a felvételek közötti intervallumot, a videó időtartamát és a rögzítendő képek vagy videók számát)

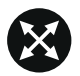

Teljes képernyő mód. A teljes képernyő módból való kilépéshez nyomja meg az Escape gombot a billentyűzeten, vagy kattintson duplán bárhová a képernyőn

#### **File** (Fájl)

Photos Directory (Fényképkönyvtár): a rögzített képek könyvtárának beállítására szolgál. Videos Directory (Videokönyvtár): a rögzített videók könyvtárának beállítására szolgál.

#### **Options** (Lehetőségek)

Resolution (Felbontás): a képfelbontás beállítására szolgál.

Date/Time (Dátum/Idő): elrejti vagy megjeleníti a rögzítés dátumát és idejét az előnézetben.

Language (Nyelv): a felhasználói felület nyelvének megváltoztatására szolgál. XY Guide (XY koordináták): elrejti vagy megjeleníti a rácsot a képeken. Full screen mode (Teljes képernyő mód): teljes képernyős megjelenítés.

#### **Capture (Felvétel)**

Photo (Fénykép): képrögzítésre szolgál. Video (Videó): videorögzítésre szolgál.

#### **Kép rögzítése**

Kattintson a megfelelő ikonra az eszköztárban, vagy válassza a Photo (Fénykép) lehetőséget a Capture (Felvétel) menüben.

#### **Videó rögzítése**

Kattintson a megfelelő ikonra az eszköztárban, vagy válassza a Video (Videó) lehetőséget a Capture (Felvétel) menüben.

#### **Sorozatfelvétel**

Kattintson a megfelelő ikonra az eszköztárban. Megjelenik egy párbeszédablak, amelyben számos paramétert állíthat be a sorozatfelvételhez.

Kattintson a Photo (Fénykép) választógombra a képrögzítés kezdési idejének, valamint a képek közötti intervallum és az összes képszám beállításához. Kattintson a Video (Videó) választógombra a videorögzítés kezdési idejének, valamint a videók közötti intervallum és az összes klipszám beállításához.

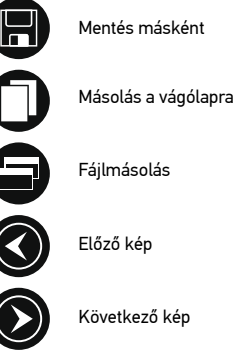

Mentés másként

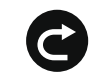

Az utolsó művelet megismétlése

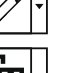

Szöveg

Rajz

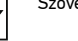

Előző kép

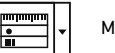

 $\bf\Phi$ 

Mérés

Kalibrálás

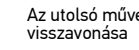

Az utolsó művelet

<u>luutuutuut</u>

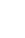

## **Kalibrálás**

A mikroszkóp kalibrálása előtt kapcsolja be a rácsot. Ehhez válassza az on opciót az Options (Lehetőségek) > XY Guide (XY koordináták) menüútvonalon. Alapértelmezett beállításnál a rács látható. Helyezze a kalibrációs skálát a tárgyasztalra, és állítsa be a nézetfókuszt. Győződjön meg arról, hogy a rács párhuzamos a skálabeosztással, majd készítse el a képfelvételt. A kép külön ablakban történő megnyitásához kattintson kétszer a kép miniatűrjére.

Kattintson a megfelelő ikonra az eszköztárban a kalibrálás megkezdéséhez. Az egérrel válasszon ki két pontot a képen (tudnia kell a tényleges távolságot e két pont között). Miután kiválasztotta a második pontot, megnyílik egy párbeszédablak, ahol meg kell adnia az ismert távolságot az Actual dimension (Tényleges dimenzió) mezőben. Az alkalmazás automatikusan kiszámolja a kép nagyítását. A párbeszédablak bezárásához kattintson az OK gombra. A kiszámított nagyítás megjelenik a Magnification (Nagyítás) mezőben.

*Megjegyzés: A kiválasztott pontoknak vízszintes vonalat kell alkotniuk.*

A kalibrálás eredményeit úgy ellenőrizheti, hogy a Straight line (Egyenes vonal) eszközzel leméri ugyanazt a távolságot. Kattintson a mérések ikonra, válassza ki a Straight line (Egyenes vonal) eszközt, majd húzzon egy hasonló vonalat a képen. Ha a mért távolság megegyezik a tényleges távolsággal, a kalibrálás sikeres volt.

## **Újrakalibrálás**

A kalibrálási folyamatot meg kell ismételni, ha a nagyítás vagy a fókusz a megigyelések során megváltozott.

Kattintson a megfelelő ikonra az eszköztárban, majd válassza a Reset picture magnification (Képnagyítás visszaállítása) opciót a Reset magnification (Nagyítás visszaállítása) menüpontból. Ismételje meg a kalibrálási folyamatot a fent leírtak szerint. Módosítsa a nagyítást, majd készítsen néhány képfelvételt. Kattintson duplán az egyik miniatűrképre az elkészült kép előnézeti ablakban történő megnyitásához. Kattintson a kalibrálás ikonra az eszköztárban, majd válassza a Set picture magnification (Képnagyítás beállítása) opciót a Set magnification (Nagyítás beállítása) menüpontból. Adja meg az aktuális nagyítást a párbeszédablakban, majd kattintson az OK gombra. Ha a jövőben ugyanazt a nagyítást kívánja használni képfelvételek készítésénél, kattintson a kalibrálás ikonra az eszköztárban, majd válassza a Set picture magniication (Képnagyítás beállítása) opciót a Set magniication (Nagyítás beállítása) menüpontból.

## **Mérések**

A mérések elvégzése előtt ajánlott a rendszert kalibrálni.

Straight line (Egyenes vonal). Nyomja le hosszan a bal egérgombot a vonalrajzolás megkezdéséhez. A vonalrajzolás befejezéséhez engedje el a bal egérgombot. Continuous Line (Szabadkézi vonal). Nyomja le hosszan a bal egérgombot és rajzoljon egy vonalat. A vonalszakasz befejezéséhez engedje el a bal egérgombot. Több vonalszakaszt is hozzáadhat a szabadkézi vonalhoz.

Radius Circle (Sugár). Rajzoljon egy egyenes vonalat a képre. Az alkalmazás automatikusan kiszámítja a megfelelő kör sugarát, kerületét és területét. Diameter Circle (Átmérő). Rajzoljon egy egyenes vonalat a képre. Az alkalmazás automatikusan kiszámítja a megfelelő kör átmérőjét, kerületét és területét. Three Points Angle (Szög). Nyomja le hosszan a bal egérgombot és rajzoljon egy vonalat a képre. Engedje el a bal egérgombot és rajzoljon egy másik vonalat. Az alkalmazás automatikusan kiszámítja a létrejött szög értékét.

## **Rajz és szöveg**

A PortableCapture alkalmazással rajzokat és szövegdobozokat adhat a képeihez. Nyisson meg egy képet egy előnézeti ablakban, majd kattintson a Pencil (Ceruza) ikonra az eszköztárban. Válassza ki az egyik eszközt a legördülő menüből, és rajzoljon valamit a képre. Az eszköztárban található TT ikonra kattintva módosíthatja a szövegdobozokban használt betű típusát és színét.

## **Műszaki paraméterek**

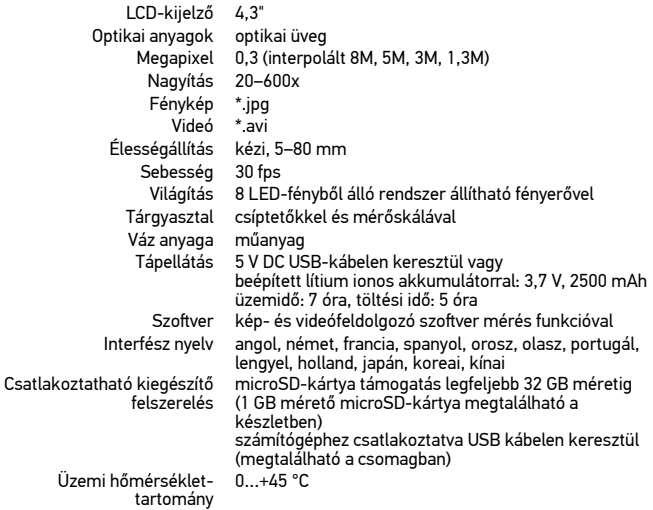

A Levenhuk vállalat fenntartja a jogot, hogy bármely termékét előzetes értesítés nélkül módosítsa vagy kivonja a forgalomból.

## **Rendszerkövetelmények**

Operációs rendszer: Windows 7/8/10, Mac 10.12 és újabb változatok CPU: legalább P4 1,8 GHz vagy újabb, RAM: 512 MB, videókártya: 64 MB Interfész: USB 2.0, CD meghajtó

## **Ápolás és karbantartás**

Ennek az eszköznek a használatával soha, semmilyen körülmények között ne nézzen közvetlenül a Napba, vagy egyéb, nagyon erős fényforrásba vagy lézersugárba, mert ez MARADANDÓ KÁROSODÁST OKOZ A RETINÁJÁBAN ÉS MEG IS VAKULHAT. A fehér LED lámpák nagyok fényesek; ne nézzen beléjük, mert azok tartós látáskárosodást okozhatnak. Legyen kellően óvatos, ha gyermekekkel vagy olyan személyekkel együtt használja az eszközt, akik nem olvasták vagy nem teljesen értették meg az előbbiekben felsorolt utasításokat. A mikroszkóp kicsomagolása után, de még annak legelső használata előtt ellenőrizze az alkatrészek és csatlakozások sérülésmentes állapotát és tartósságát. Bármi legyen is az ok, semmiképpen ne kísérelje meg szétszerelni az eszközt. Ha javításra vagy tisztításra szorul az eszköz, akkor keresse fel az erre a célra specializálódott helyi szolgáltatóközpontot. Óvja az eszközt a hirtelen behatásoktól és a hosszabb ideig tartó mechanikai erőktől. Ne használjon túlzott erőt a fókusz beállításánál. Ne húzza túl a szorítócsavarokat. Az optikai elemek felületéhez soha ne érjen az ujjaival. Az eszköz külső megtisztításához használja a Levenhuk által erre a célra gyártott tisztítókendőt és optikai tisztító eszközöket. Az optikai elemek tisztításához ne használjon maró hatású vagy aceton-alapú folyadékokat. A koptató hatású részecskéket, például a homokot ne törléssel, hanem fújással vagy puha ecsettel távolítsa el a lencsékről. Ne használja az eszközt hosszú időtartamon keresztül a tűző napon, vagy ne hagyja ott felügyelet nélkül. Tartsa az eszközt víztől és magas páratartalomtól védett helyen. Legyen körültekintő a megigyelések során, mindig helyezze vissza a porvédőt a megfigyelés befejeztével, így megóvhatja eszközét a portól és a szennyeződésektől. Ha a mikroszkóp hosszabb ideig használaton kívül van, akkor a mikroszkóptól elkülönítetten tárolja az objektívlencséket és a szemlencséket. Száraz, hűvös helyen tárolja az eszközt, veszélyes savaktól és egyéb kémiai anyagoktól elkülönítetten, hősugárzóktól, nyílt lángtól és egyéb, magas hőmérsékletet leadni képes forrásoktól távol. Az adatvesztés és a készülék károsodásának megelőzéséhez mindig zárja be az alkalmazást, és csak utána válassza le a mikroszkópot a számítógépről. Várja meg míg a világítás teljesen lekapcsol, és utána válassza le a mikroszkópot. Gyerekek csak felnőtt felügyelete mellett használhatják a készüléket. Azonnal forduljon orvoshoz, amennyiben bárki lenyelt egy kis alkatrészt vagy elemet.

## **Az elemekkel kapcsolatos biztonsági intézkedések**

A használt elemeket az Ön országában érvényben lévő jogszabályoknak megfelelően adhatja le. Soha ne kísérelje meg újratölteni az egyszer használatos elemeket, mivel ezzel szivárgást, tüzet vagy robbanást idézhet elő. Soha ne zárja rövidre az elemeket, mivel így azok erősen felmelegedhetnek, szivárogni kezdhetnek vagy felrobbanhatnak. Az elemek élettartamának megnöveléséhez soha ne kísérelje meg felmelegíteni azokat. Használat után ne felejtse el kikapcsolni az eszközt. Az elemeket tartsa gyermekektől távol, megelőzve ezzel a lenyelés, fulladás és mérgezés veszélyét.

## **A Levenhuk nemzetközi, élettartamra szóló szavatossága**

A Levenhuk vállalat a kiegészítők kivételével az összes Levenhuk gyártmányú teleszkóphoz, mikroszkóphoz, kétszemes távcsőhöz és egyéb optikai termékhez élettartamra szóló szavatosságot nyújt az anyaghibák és/vagy a gyártási hibák vonatkozásában. Az élettartamra szóló szavatosság a termék piaci forgalmazási időszakának a végéig érvényes. A Levenhuk-kiegészítőkhöz a Levenhuk-vállalat a kiskereskedelmi vásárlás napjától számított két évig érvényes szavatosságot nyújt az anyaghibák és/vagy a gyártási hibák vonatkozásában. Ha minden szavatossági feltétel teljesül, akkor a szavatosság értelmében bármely olyan országban kérheted a Levenhuk termék díjmentes javíttatását vagy cseréjét, ahol a Levenhuk vállalat iókirodát üzemeltet. További részletekért látogasson el weboldalunkra:

www.levenhuk.hu/garancia/

Amennyiben garanciális probléma lépne fel vagy további segítségre van szüksége a termék használatát illetően, akkor vegye fel a kapcsolatot a helyi Levenhuk üzlettel.

## Microscopio digitale

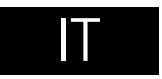

## **Parti del microscopio**

- Manopola della messa a fuoco
- **@** Setup
- **6** Foto/Video/Riproduci
- A Su
- Giù
- A Cattura
- **O** Interruttore on/off
- Regolatore intensità LED
- **O** Slot microSD
- **<sup>1</sup>** Pulsante zoom digitale

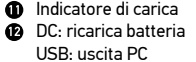

- **®** Vite di fissaggio
- **<sup>6</sup>** Manopola di fissaggio della montatura
- **6** Anello di fissaggio del montante

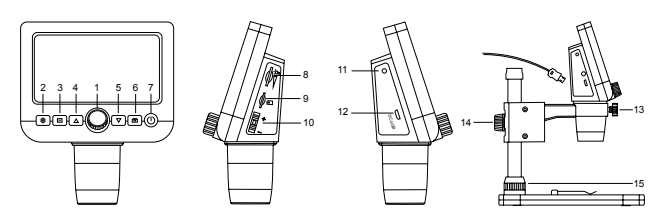

Il kit comprende: microscopio, supporto microscopio, cavo USB, memory card microSD da 1 GB, CD del sotware, manuale utente e certiicato di garanzia.

Non utilizzare in nessun caso questo apparecchio per guardare direttamente il sole, un'altra sorgente di luce ad alta luminosità o un laser, perché ciò potrebbe provocare DANNI PERMANENTI ALLA RETINA e portare a CECITÀ.

## **Montaggio del microscopio**

Estrarre il microscopio e tutti gli accessori dalla scatola. Posizionare il tavolino portaoggetti su una supericie stabile. Collegare l'anello di issaggio del montante (15) al tubo metallico. Inserire il tubo metallico nell'apertura sul tavolino e issarlo in posizione usando l'anello (15). Inserire il microscopio nel morsetto sulla montatura e stringere la vite di fissaggio (13). Stringere la manopola di fissaggio (14) per fissare la montatura in<br>posizione. Per alimentare il microscopio, collegarlo al PC con un cavo USB.

## **Sotware PortableCapture**

Inserire il CD di installazione nel lettore CD. Fare doppio clic su PortableCapture e seguire le istruzioni sullo schermo per installare l'applicazione. Il CD di installazione contiene una copia delle istruzioni d'uso, che è possibile trovare nella cartella User Manual (Manuale Utente). Connettere il microscopio al PC con il cavo USB ed eseguire l'applicazione PortableCapture. Comparirà un messaggio pop-up di avviso nel caso in cui il microscopio non sia connesso al PC.

## **Utilizzo del microscopio**

#### **Regolazione della messa a fuoco**

Posizionare un campione sul tavolino portaoggetti e usare la manopola della messa a fuoco (1) finché l'immagine non è a fuoco.

#### **Zoom digitale**

Premere il pulsante dello zoom digitale sul corpo del microscopio (10) per zoomare in avanti o indietro.

#### **Catturare un'immagine o registrare un video**

1) Inserire una scheda microSD nell'apposito slot (9). La memoria massima supportata è di 32 GB.

2) Ruotare la manopola della messa a fuoco (1) per mettere a fuoco al meglio l'immagine dell'oggetto.

3) Premere il pulsante Cattura (6) e la foto sarà salvata sulla scheda microSD. 4) Per passare alla modalità di registrazione video, premere il pulsante Foto/Video/ Riproduci (3). Quindi, premere il pulsante Cattura (6) per iniziare a registrare un video. Premere nuovamente il pulsante Cattura per fermare la registrazione.

#### **Riproduzione**

1) Inserire una scheda microSD nell'apposito slot (9).

2) Premere il pulsante Foto/Video/Riproduci (3) per passare alla modalità di riproduzione. 3) Premere i pulsanti Su (4) e Giù (5) per scorrere tra le foto e i video catturati in precedenza.

#### **Eliminazione dei file**

1) Inserire una card microSD nell'apposito slot (9).

2) Premere il pulsante Foto/Video/Riproduci (3) per passare alla modalità di riproduzione. 3) Premere il pulsante Setup (2) per scegliere un file da eliminare.

#### **Archiviazione di massa su PC**

1) Inserire una scheda microSD nell'apposito slot (9). 2) Connettere il microscopio al PC con il cavo USB per scaricare sul computer le immagini salvate sulla scheda.

#### **Anteprima su PC**

1) Funziona solamente con il sotware installato.

2) Rimuovere la scheda microSD dallo slot.

3) Connettere il microscopio al PC usando il cavo USB.

## **Menù dell'applicazione**

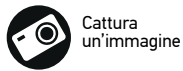

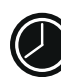

Sequenza di scatti (è possibile impostare l'ora di inizio della cattura immagini o video, l'intervallo tra gli scatti, la durata dei video e il numero di immagini o video da catturare)

Inizia e interrompi registrazione video

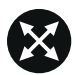

Modalità schermo intero. Per uscire dalla modalità schermo intero, premere Esc sulla tastiera o fare doppio clic in un punto qualsiasi dello schermo

#### **File**

Cartella Foto: imposta una directory per le immagini catturate. Cartella Video: imposta una directory per i video registrati.

#### **Options** (Opzioni)

Resolution (Risoluzione): imposta la risoluzione delle immagini. Date/Time (Data/Ora): nasconde o mostra la date a l'ora della cattura durante l'anteprima.

Language (Lingua): cambia la lingua dell'interfaccia utente.

XY Guide (Guida XY): nasconde o mostra una griglia sulle immagini. Full screen mode (Modalità schermo intero): passa a schermo intero.

**Capture** (Cattura) Photo (Foto): cattura un'immagine. Video: registra un video.

#### **Cattura di un'immagine**

Cliccare sull'icona corrispondente nella barra degli strumenti o selezionare Photo (Foto) dal menù Capture (Cattura).

#### **Registrazione di un video**

Cliccare sull'icona corrispondente nella barra degli strumenti o selezionare Video dal menù Capture (Cattura).

#### **Sequenza di scatti**

Cliccare sull'icona corrispondente nella barra degli strumenti. Apparirà quindi una inestra di dialogo dove sarà possibile impostare i vari parametri per la sequenza di scatti.

Cliccare sul pulsante di opzione Photo (Foto) per impostare l'ora di inizio della cattura immagini, l'intervallo tra gli scatti e il loro numero totale. Cliccare sul pulsante di opzione Video per impostare l'ora di inizio della registrazione video, la sua durata l'intervallo tra le registrazioni e il numero totale di video.

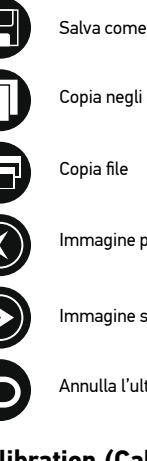

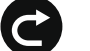

Ripeti l'ultima operazione

Copia negli appunti

**Disegna** 

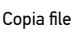

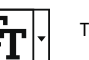

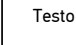

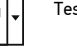

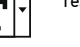

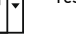

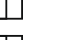

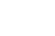

Misura

Immagine successiva

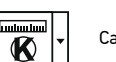

Calibrazione

Annulla l'ultima operazione

## **Calibration (Calibrazione)**

Prima della calibrazione del microscopio, attivare la griglia sul display. Per farlo, selezionare On da Options (Opzioni) -> XY Guide (Guida XY). La griglia è visibile come impostazione predeinita. Posizionare la scala di calibrazione sul tavolino e mettere a fuoco. Assicurarsi che l'asse verticale della griglia sia parallelo alle tacche sulla scala e catturare un'immagine. Fare doppio clic sull'anteprima dell'immagine per aprirla in una inestra separata.

Cliccare sull'icona corrispondente nella barra degli strumenti per iniziare la calibrazione. Usando il mouse, scegliere due punti sull'immagine (è necessario conoscere già la

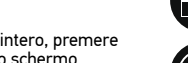

Immagine precedente

لسلسلسا F

distanza esatta tra i due punti). Dopo aver scelto il secondo punto, si aprirà una finestra di dialogo dove immettere la distanza nota nel campo Actual dimension (Dimensioni reali). L'applicazione calcolerà automaticamente l'ingrandimento dell'immagine. Cliccare su OK per chiudere la finestra di dialogo. L'ingrandimento calcolato sarà mostrato nel campo **Magnification** (Ingrandimento).

*Nota*: *I punti scelti dovrebbero formare una linea orizzontale*.

È possibile controllare i risultati della calibrazione misurando la stessa distanza con lo strumento Straight line (Linea dritta). Cliccare sull'icona delle misure, scegliere lo strumento Straight line (Linea dritta) e disegnare una linea simile alla precedente sull'immagine. Se la distanza misurata corrisponde alla distanza reale nota, la calibrazione è avvenuta con successo

## **Recalibration (Ricalibrazione)**

Il processo di calibrazione deve essere ripetuto se l'ingrandimento o la messa a fuoco vengono cambiati durante l'osservazione. Cliccare di nuovo sull'icona corrispondente nella barra degli strumenti e selezionare Reset picture magniication (Reimposta ingrandimento immagine) da Reset magniication (Reimposta ingrandimento). Ripetere il processo di calibrazione descritto sopra. Cambiare l'ingrandimento e catturare qualche immagine. Fare doppio clic sulle miniature per aprire l'immagine corrispondente in modalità anteprima. Cliccare di nuovo sull'icona corrispondente nella barra degli strumenti e selezionare Set picture magnification (Imposta ingrandimento immagine) da Set magniication (Imposta ingrandimento). Inserire l'ingrandimento corrente nella finestra di dialogo e cliccare su OK.

Se si desidera utilizzare lo stesso ingrandimento per la cattura di immagini future, cliccare sull'icona della calibrazione nella barra degli strumenti e seleziona Set capture magnification (Imposta ingrandimento cattura) da Set magnification (Imposta ingrandimento).

## **Measurements (Misure)**

Si consiglia di calibrare il sistema prima di procedere con le misure.

Straight line (Linea retta). Tenere premuto il pulsante sinistro del mouse per iniziare a disegnare una linea. Rilasciare il pulsante sinistro per completare la linea. Continuous Line (Linea continua). Tenere premuto il pulsante sinistro del mouse e disegnare una linea. Rilasciare il pulsante sinistro per completare il segmento. Puoi continuare ad aggiungere altri segmenti alla linea in formato libero.

Radius Circle (Raggio del cerchio). Disegnare una linea retta sull'immagine. L'applicazione calcolerà in automatico raggio, circonferenza e area del cerchio corrispondente.

Diameter Circle (Diametro del cerchio). Disegnare una linea retta sull'immagine. L'applicazione calcolerà in automatico diametro, circonferenza e area del cerchio corrispondente.

Three Points Angle (Angolo a tre punti). Tenere premuto il pulsante sinistro del mouse e disegnare una linea. Rilasciare il pulsante sinistro e disegnare una seconda linea consecutiva. L'applicazione calcolerà in automatico il valore dell'angolo risultante.

## **Disegni e testo**

PortableCapture consente di aggiungere disegni e caselle di testo alle tue immagini. Apri un'immagine nella inestra di anteprima e clicca sull'icona Matita nella barra degli strumenti. Seleziona uno degli strumenti dal menù a discesa e disegna sull'immagine. Cliccando sull'icona TT nella barra degli strumenti, è possibile modiicare il tipo di carattere e il colore da usare nelle caselle di testo.

## **Specifiche**

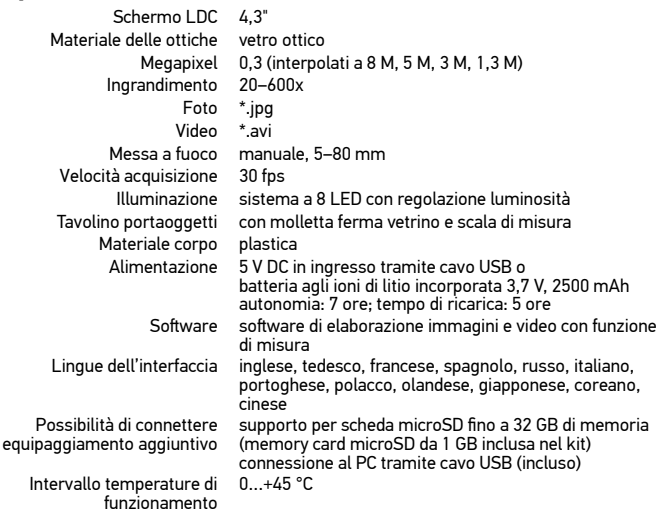

Levenhuk si riserva il diritto di modiicare qualsiasi prodotto o sospenderne la produzione senza alcun preavviso.

## **Requisiti di sistema**

Sistema operativo: Windows 7/8/10, Mac 10.12 e successivi CPU: almeno Pentium 4 1,8 GHz o successive, RAM: 512 MB, scheda video: 64 MB Interfacce: USB 2.0, lettore CD

### **Cura e manutenzione**

Non utilizzare in nessun caso questo apparecchio per guardare direttamente il sole, un'altra sorgente di luce ad alta luminosità o un laser, perché ciò potrebbe provocare DANNI PERMANENTI ALLA RETINA e portare a CECITÀ. I LED bianchi sono molto luminosi; si prega di non guardarli direttamente, dato che ciò potrebbe causare danni permanenti alla vista. Nel caso si utilizzi l'apparecchio in presenza di

bambini o altre persone che non siano in grado di leggere o comprendere appieno queste istruzioni, prendere le precauzioni necessarie. Dopo aver disimballato il microscopio e prima di utilizzarlo per la prima volta, veriicare l'integrità e lo stato di conservazione di tutte le componenti e le connessioni. Non cercare per nessun motivo di smontare autonomamente l'apparecchio. Per qualsiasi intervento di riparazione e pulizia, contattare il centro di assistenza specializzato di zona. Proteggere l'apparecchio da urti improvvisi ed evitare che sia sottoposto ad eccessiva forza meccanica. Durante la messa a fuoco, non applicare una forza eccessiva. Non stringere eccessivamente le viti di bloccaggio. Non toccare le superici ottiche con le dita. Per pulire l'esterno dell'apparecchio, utilizzare soltanto le salviette apposite e gli strumenti di pulizia dell'ottica appositi oferti da Levenhuk. Non utilizzare luidi corrosivi o a base di acetone per pulire l'ottica del dispositivo. Per rimuovere eventuali particelle abrasive, ad esempio sabbia, dalle lenti, non strofinare, ma soffiare oppure utilizzare una spazzola morbida. Non utilizzare il dispositivo per lunghi periodi e non lasciarlo incustodito sotto i raggi diretti del sole. Non esporre il dispositivo all'acqua o a elevata umidità. Prestare attenzione durante le osservazioni e, una volta terminato, rimettere sempre il coperchio protettivo per proteggere l'apparecchio da polvere e macchie. Se non si intende utilizzare il microscopio per periodi prolungati, conservare le lenti obiettivo e gli oculari separatamente dal microscopio. Conservare l'apparecchio in un posto fresco e asciutto, al riparo da acidi pericolosi e altri prodotti chimici, da apparecchi di riscaldamento, da iamme libere e da altre fonti di calore. Cercare di non utilizzare il microscopio in prossimità di materiali o sostanze infiammabili (benzene, carta, cartone ecc), poiché la base potrebbe riscaldarsi durante l'utilizzo e rappresentare un rischio di incendio. Disconnettere sempre il microscopio dall'alimentazione prima di aprire la base o sostituire la lampadina di illuminazione. Indipendentemente dal tipo di lampadina (alogena o a incandescenza), attendere che si sia rafreddata prima di cercare di sostituirla e sostituirla sempre con una lampadina dello stesso tipo. Utilizzare sempre un'alimentazione di tensione adeguata, cioè quella indicata nelle specifiche del microscopio. Collegare lo strumento a una presa di alimentazione diferente potrebbe provocare il danneggiamento dei circuiti elettrici del microscopio, bruciare la lampadina o addirittura causare un corto circuito. Per evitare la perdita di dati o danni all'equipaggiamento, è necessario sempre chiudere prima l'applicazione e poi scollegare il microscopio dal PC. Attendere il completo spegnimento dell'illuminazione prima di scollegare il microscopio. I bambini dovrebbero usare il dispositivo solo sotto la supervisione dei genitori. In caso di ingestione di una parte di piccole dimensioni o di una batteria, richiedere immediatamente assistenza medica.

## **Istruzioni di sicurezza per le batterie**

Disporre delle batterie esaurite secondo le norme vigenti nel proprio paese. Non cercare di ricaricare batterie non ricaricabili, perché ciò potrebbe provocare perdita di liquido, incendio o esplosione. Non cortocircuitare le batterie, perché ciò potrebbe provocare forte riscaldamento, perdita di liquido o esplosione. Non tentare di riattivare le batterie riscaldandole. Dopo l'utilizzo, non dimenticare di spegnere l'apparecchio. Per evitare il rischio di ingestione, sofocamento o intossicazione, tenere le batterie fuori dalla portata dei bambini.

#### **Garanzia internazionale Levenhuk**

Tutti i telescopi, i microscopi i binocoli e gli altri prodotti ottici Levenhuk, ad eccezione degli accessori, godono di una garanzia a vita per i difetti di fabbricazione o dei materiali. Garanzia a vita rappresenta una garanzia per la vita del prodotto sul mercato. Tutti gli accessori Levenhuk godono di una garanzia di due anni a partire dalla data di

acquisto per i difetti di fabbricazione e dei materiali. La garanzia conferisce il diritto alla riparazione o sostituzione gratuite del prodotto Levenhuk in tutti i paesi in cui è presente un ufficio Levenhuk, a patto che tutte le condizioni di garanzia siano soddisfatte. Per maggiori dettagli, visitare il nostro sito web: www.levenhuk.eu/warranty/ Per qualsiasi problema di garanzia o necessità di assistenza per l'utilizzo del prodotto, contattare la iliale Levenhuk di zona.

## Levenhuk DTX 350 LCD Mikroskop cyfrowy

Pod żadnym pozorem nie wolno kierować przyrządu bezpośrednio na słońce, światło laserowe lub inne źródło jasnego światła, ponieważ może to spowodować TRWAŁE USZKODZENIE SIATKÓWKI lub doprowadzić do ŚLEPOTY.

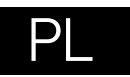

## **Elementy mikroskopu**

- Pokrętło do ustawiania ostrości
- **@** Konfiguracia
- **6** Foto/Wideo/Odtwarzanie
- **@** Waóre
- **O** W dół
- **6** Rejestrowanie
- Wł./wył. zasilania
- **O** Ściemniacz LED
- **O** Gniazdo karty pamieci microSD
- **<sup>1</sup>** Przycisk powiększenia cyfrowego
- Wskaźnik ładowania
- **<sup>2</sup>** Prad stały: ładowanie akumulatora USB: wyjście do komputera
- **B** Śruba blokująca
- **<sup>1</sup>** Pokretło blokujące ramienia montażowego
- **B** Pierścień blokujący

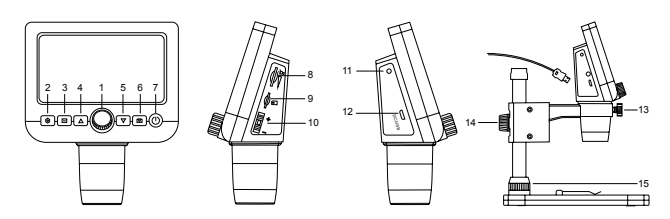

W skład zestawu wchodzi: mikroskop cyfrowy, statyw mikroskopu, kabel USB, karta pamięci microSD 1 GB, płyta CD z oprogramowaniem, instrukcja obsług i karta gwarancyjna.

## **Montaż mikroskopu**

Wyjmij mikroskop i wszystkie akcesoria z opakowania. Ustaw stolik na stabilnej powierzchni. Zamocuj pierścień blokujący (15) na metalowej rurze mocowania. Włóż metalową rurę do otworu w stoliku i zablokuj ją pierścieniem (15). Wsuń mikroskop do obejmy ramienia montażowego i dokręć śrubę blokującą (13). Dokręć pokrętło blokujące (14), aby zablokować ramię montażowe. Aby dostarczyć zasilanie do mikroskopu, należy podłączyć go do komputera przewodem USB.

## **Oprogramowanie PortableCapture**

Włóż płytę instalacyjną do napędu CD. Dwukrotnie kliknij plik PortableCapture, aby zainstalować aplikację i postępuj zgodnie z instrukcjami na ekranie. Płyta instalacyjna CD zawiera kopię instrukcji użytkownika, którą jest dostępna w folderze User Manual (Instrukcja obsługi). Podłącz mikroskop do komputera przewodem USB i uruchom aplikację PortableCapture. W wyskakującym okienku pojawi się ostrzeżenie o tym, że mikroskop nie jest podłączony do komputera.

## **Obsługa mikroskopu**

#### **Regulacja ostrości**

Umieść preparat na stoliku i ustaw ostrość, obracając pokrętło do ustawiania ostrości (1).

#### **Powiększenie cyfrowe**

Naciśnij przycisk powiększenia cyfrowego na korpusie mikroskopu (10), aby przybliżyć lub oddalić obraz.

#### **Rejestrowanie obrazu lub nagrywanie ilmu**

1) Należy włożyć kartę pamięci microSD do gniazda karty pamięci microSD (9). Maksymalna pojemność karty to 32 GB.

2) Obróć pokrętło ostrości (1), aby ustawić ostry obraz obiektu.

3) Naciśnij przycisk rejestrowania (6), aby zapisać zdjęcie na karcie pamięci microSD.

4) Aby włączyć tryb nagrywania ilmów, naciśnij przycisk Foto/Wideo/Odtwarzanie (3). Następnie naciśnij przycisk rejestrowania (6), aby rozpocząć nagrywanie. Naciśnij ponownie przycisk rejestrowania, aby zakończyć nagrywanie.

#### **Odtwarzanie**

1) Należy włożyć kartę pamięci microSD do gniazda.

2) Naciśnij przycisk Foto/Wideo/Odtwarzanie (3), aby włączyć tryb odtwarzania. 3) Naciśnij przycisku W górę (4) i W dół (5), aby przewijać listę zarejestrowanych zdjęć i filmów.

#### **Usuwanie plików**

1) Należy włożyć kartę pamięci microSD do gniazda. 2) Naciśnij przycisk Foto/Wideo/Odtwarzanie (3), aby włączyć tryb odtwarzania. 3) Naciśnij przycisk ustawień (2), aby wybrać plik do usunięcia.

#### **Pamięć masowa komputera**

1) Należy włożyć kartę pamięci microSD do gniazda. 2) Podłącz mikroskop do komputera przewodem USB, aby pobrać obrazy z karty na komputer.

#### **Podgląd na komputerze**

1) Funkcja działa tylko z zainstalowanym oprogramowaniem.

- 2) Należy wyjąć kartę pamięci microSD z gniazda.
- 3) Podłącz mikroskop do komputera przewodem USB.

## **Menu aplikacji**

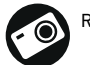

Rejestruj obraz **William Company Company Company Company Company Company Company Company Company Company Company Company Company Company Company Company Company Company Company Company Company Company Company Company Compa** rejestrowanie filmu

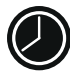

Rejestrowanie sekwencji (można ustawić czas rozpoczęcia rejestrowania obrazów lub filmu, odstęp czasu między nimi, długość filmu i liczbę zarejestrowanych obrazów lub filmów)

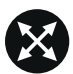

Tryb pełnoekranowy. Aby opuścić tryb pełnoekranowy, należy nacisnąć klawisz Escape na klawiaturze lub kliknąć dwukrotnie dowolne miejsce na ekranie

#### **Plik**

Katalog zdjęć: ustaw katalog dla rejestrowanych obrazów. Katalog wideo: ustaw katalog dla rejestrowanych filmów.

#### **Opcje**

Rozdzielczość: ustaw rozdzielczość obrazu. Data/Czas: ukryj lub włącz wyświetlanie daty i godziny rejestracji podczas podglądu. Język: zmień język interfejsu użytkownika. Siatka: ukryj lub włącz wyświetlanie siatki na obrazach. Tryb pełnoekranowy: przejdź do trybu pełnoekranowego.

#### **Przechwyć**

Zdiecie: zarejestruj obraz. Wideo: zarejestruj film.

#### **Rejestrowanie obrazu**

Kliknij odpowiednią ikonę na pasku narzędzi lub wybierz Zdjęcie w menu Przechwyć.

#### **Rejestrowanie filmu**

Kliknij odpowiednią ikonę na pasku narzędzi lub wybierz Wideo w menu Przechwyć.

#### **Rejestrowanie sekwencji**

Kliknij odpowiednią ikonę na pasku narzędzi. Zostanie wyświetlone okno dialogowe, w którym można ustawić liczne parametry rejestrowania sekwencji.

Kliknij przycisk opcji Zdjęcie, aby ustawić czas rozpoczęcia rejestrowania obrazów, czas przerwy między nimi i łączną liczbę obrazów. Kliknij przycisk opcji Wideo, aby ustawić czas rozpoczęcia rejestrowania filmów, ich czas trwania, czas przerwy między nimi i łączną liczbę klipów.

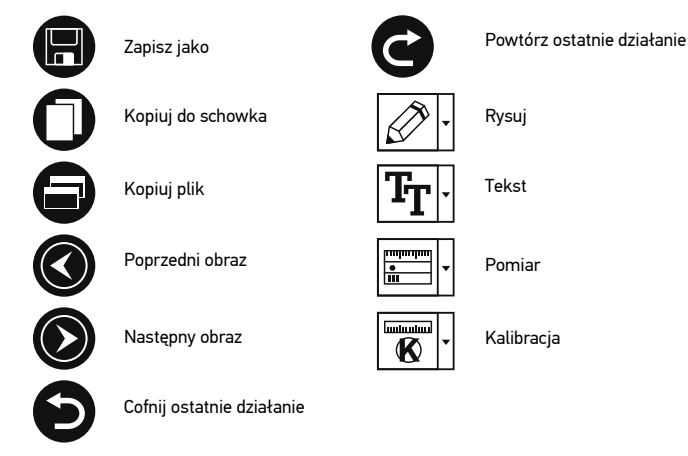

## **Kalibracja**

Przed skalibrowaniem mikroskopu włącz podziałkę. Aby to zrobić, wybierz opcję on (wł.) w menu Options > XY Guide (Opcje > (Siatka). Domyślnie podziałka jest widoczna. Umieść skalę kalibracyjną na stoliku i wyostrz obraz. Upewnij się, że pionowa oś podziałki jest równoległa względem linii na skali i przechwyć obraz. Dwukrotnie kliknij miniaturę obrazu, aby otworzyć ją w osobnym oknie.

Kliknij odpowiednią ikonę na pasku zadań, aby rozpocząć kalibrację. Za pomocą myszy zaznacz dwa punkty na obrazie (konieczna jest znajomość rzeczywistej odległości pomiędzy punktami). Po zaznaczeniu drugiego punktu wyświetlone zostanie okno dialogowe, w którym należy wprowadzić znaną odległość w polu Actual dimension (Wymiar rzeczywisty). Aplikacja automatycznie wyznaczy stopień powiększenia obrazu. Kliknij OK, aby zamknąć okno dialogowe. Wyznaczone powiększenie zostanie wyświetlone w polu Magnification (Powiększenie).

*Uwaga: Zaznaczone punkty powinny tworzyć linię poziomą.*

Wyniki kalibracji można zmierzyć, mierząc tę samą odległość narzędziem prostej. Kliknij ikonę pomiarów, wybierz narzędzie prostej i narysuj podobną linię na obrazie. Jeśli zmierzona odległość jest taka sama, jak rzeczywista, kalibracja powiodła się.

## **Ponowna kalibracja**

Kalibrację należy powtórzyć, jeżeli powiększenie lub ostrość zostały zmienione podczas obserwacji.

Ponownie kliknij odpowiednią ikonę na pasku zadań i wybierz Reset picture magniication (Resetuj powiększenie obrazu) w poleceniu Reset magniication (Resetuj powiększenie). Powtórz proces kalibracji w sposób opisany powyżej. Zmień powiększenie i przechwyć kilka obrazów. Dwukrotnie kliknij jedną z miniatur, aby otworzyć obraz w oknie podglądu. Kliknij ikonę kalibracji na pasku narzędzi i wybierz Set picture magnification (Ustaw powiekszenie obrazu) w poleceniu Set magnification (Ustaw powiększenie). W wyświetlonym oknie dialogowym wprowadź aktualną wartość powiększenia i kliknij OK.

Jeżeli podczas przechwytywania obrazów w przyszłości powiększenie ma zostać zachowane, kliknij ikonę kalibracji na pasku narzędzi i wybierz Set capture magnification (Ustaw powiekszenie przechwytywania) w poleceniu Set magnification (Ustaw powiększenie).

## **Pomiary**

Przed wykonaniem pomiarów zaleca się przeprowadzenie kalibracji systemu. Prosta. Naciśnij i przytrzymaj lewy przycisk myszy, aby rozpocząć rysowanie linii. Zwolnij lewy przycisk myszy, aby zakończyć rysowanie linii.

Linia ciągła. Narysuj tym narzędziem krzywą na obrazie i zmierz jej długość. Promień koła. Narysuj prostą na obrazie. Aplikacja automatycznie obliczy promień, obwód oraz pole powierzchni odpowiedniego koła.

Średnica koła. Narysuj prostą na obrazie. Aplikacja automatycznie obliczy średnicę, obwód oraz pole powierzchni odpowiedniego koła.

Kąt na podstawie trzech punktów. Użyj myszy, aby umieścić trzy punkty na obrazie. Aplikacja automatycznie obliczy wartość kąta.

## **Rysowanie i wprowadzanie notatek tekstowych**

PortableCapture umożliwia dodawanie do obrazów rysunków i pól tekstowych. Otwórz obraz w oknie podglądu i kliknij ikonę ołówka na pasku zadań. Z rozwijanego menu wybierz jedno z narzędzi i wykonaj rysunek na obrazie. Kliknięcie ikony TT na pasku narzędzi umożliwia edytowanie typu i koloru czcionki tekstu wpisywanego w polach tekstowych.

## **Dane techniczne**

Wyświetlacz LCD 4,3" Materiał układu optycznego szkło optyczne Megapiksele 0,3 (interpolacja do 8 M, 5 M, 3 M, 1,3 M) Powiększenie 20–600 razy Zdiecia \*ipg Filmy \*avi Pokrętło ostrości ręczne, 5–80 mm Szybkość 30 kl./s Oświetlenie system 8 diod LED z regulacją jasności Stolik z zaczepami i przymiarem Materiał korpusu tworzywo sztuczne Zasilanie 5 V DC za pośrednictwem przewodu USB lub wbudowana bateria litowo-jonowa: 3,7 V, 2500 mAh czas pracy: 7 godzin; czas ładowania: 5 godzin Oprogramowanie oprogramowanie do przetwarzania obrazów i filmów z funkcją pomiaru Język interfejsu angielski, niemiecki, francuski, hiszpański, rosyjski, włoski, portugalski, polski, holenderski, japoński, koreański, chiński Możliwość podłączenia dodatkowych obsługa kart microSD o pojemności do urządzeń 32 GB (karta microSD 1 GB w zestawie) połączenie z komputerem za pośrednictwem przewodu USB (w zestawie) Zakres temperatury pracy 0…+45 °C

Компания Levenhuk оставляет за собой право вносить любые изменения или прекращать производство изделия без предварительного уведомления.

## **Wymagania systemowe**

System operacyjny: Windows 7/8/10, Mac 10.12 i późniejsze wersje Procesor: min. P4 1,8 GHz lub szybszy, pamięć RAM: 512 MB, karta graiczna: 64 MB Interfejs: USB 2.0, napęd CD

## **Konserwacja i pielęgnacja**

Pod żadnym pozorem nie wolno kierować przyrządu bezpośrednio na słońce, światło laserowe lub inne źródło jasnego światła, ponieważ może to spowodować TRWAŁE USZKODZENIE SIATKÓWKI lub doprowadzić do ŚLEPOTY. Białe diody LED świecą niezwykle jasnym światłem, z tego powodu nie należy patrzeć na nie bezpośrednio, ponieważ może to doprowadzić do trwałego uszkodzenia wzroku. Zachowaj szczególną ostrożność, gdy urządzenia używają dzieci lub osoby, które nie w pełni zapoznały się z instrukcjami. Nie podejmuj prób samodzielnego demontażu urządzenia, nawet w celu wyczyszczenia lustra. W celu wszelkich napraw i czyszczenia skontaktuj się z punktem

serwisowym. Po rozpakowaniu mikroskopu i przed jego pierwszym użyciem należy sprawdzić stan i prawidłowość podłączenia każdego elementu. Nie dotykać powierzchni optycznych palcami. Soczewki czyścić za pomocą ściereczki czyszczącej lub ściereczki nasączonej alkoholem. Polecamy stosowanie specjalnych środków do czyszczenia układu optycznego irmy Levenhuk. Nie czyścić układu optycznego za pomocą środków żrących lub zawierających aceton. Cząsteczki ścierające, takie jak ziarna piasku, powinny być zdmuchiwane z powierzchni soczewek lub usuwane za pomocą miękkiej szczotki. Nie używać nadmiernej siły podczas ustawiania ostrości. Nie należy dokręcać zbyt mocno śrub blokujących. Chronić przyrząd przed upadkami z wysokości i działaniem nadmiernej siły mechanicznej. Przyrząd powinien być przechowywany w suchym, chłodnym miejscu, z dala od kurzu, niebezpiecznych kwasów oraz innych substancji chemicznych, grzejników, otwartego ognia i innych źródeł wysokiej temperatury. Nie wystawiać przyrządu na długotrwałe działanie promieni słonecznych. Trzymać z dala od wody. Nie przechowywać w warunkach wysokiej wilgoci, nie zanurzać. Podczas obserwacji należy zachować ostrożność. Po zakończeniu obserwacji założyć osłonę przeciwpyłową w celu zabezpieczenia mikroskopu przed kurzem i zanieczyszczeniami. W przypadku korzystania z mikroskopu przez dłuższy czas soczewki obiektywowe i okulary oraz mikroskop należy przechowywać osobno. Aby uniknąć utraty danych lub uszkodzenia urządzenia, należy najpierw zamknąć aplikację, a dopiero później odłączyć mikroskop od komputera. Zaczekać, aż podświetlenie całkowicie się wyłączy, i odłączyć mikroskop. Dzieci mogą używać urządzenia wyłącznie pod opieką dorosłych. W przypadku połknięcia małej części lub baterii należy natychmiast zwrócić się o pomoc medyczną.

### **Instrukcje dotyczące bezpiecznego obchodzenia się z bateriami**

Zużyte baterie należy utylizować zgodnie z przepisami obowiązującymi w danym kraju. Nie ładować baterii jednorazowych, ponieważ wiąże się to z ryzykiem wycieku, pożaru lub wybuchu. Nie doprowadzać do zwarcia baterii, ponieważ wiąże się to z ryzykiem powstania wysokich temperatur, wycieku lub wybuchu. Nie ogrzewać baterii w celu przedłużenia czasu ich działania. Należy pamiętać o wyłączeniu urządzenia po zakończeniu użytkowania. Baterie przechowywać w miejscu niedostępnym dla dzieci, aby uniknąć ryzyka połknięcia, uduszenia lub zatrucia.

## **Gwarancja międzynarodowa Levenhuk**

Wszystkie teleskopy, mikroskopy, lornetki i inne przyrządy optyczne Levenhuk, za wyjątkiem akcesoriów, posiadają dożywotnią gwarancję obejmującą wady materiałowe i wykonawcze. Dożywotnia gwarancja to gwarancja na cały okres użytkowania produktu. Wszystkie akcesoria Levenhuk są wolne od wad materiałowych i wykonawczych i pozostaną takie przez dwa lata od daty zakupu detalicznego. Levenhuk naprawi lub wymieni produkt w dowolnym kraju, w którym Levenhuk posiada swój oddział, o ile spełnione będą warunki gwarancji. Więcej informacji na ten temat znajduje się na stronie: www.levenhuk.pl/gwarancja/

W przypadku wątpliwości związanych z gwarancją lub korzystaniem z produktu, proszę skontaktować się z lokalnym przedstawicielem Levenhuk.

## Цифровой микроскоп

Никогда не смотрите в прибор на Солнце, на источник яркого света и лазерного излучения — ЭТО ОПАСНО ДЛЯ ЗРЕНИЯ И МОЖЕТ ПРИВЕСТИ К СЛЕПОТЕ!

## RU

## **Устройство микроскопа**

- Колесо фокусировки
- $\bullet$  Кнопка «Настройка»
- Кнопка «Фото/Видео/Просмотр» ⋒
- ◙ Кнопка «Вверх»
- $\bigcirc$  Кнопка «Вниз»
- Кнопка спуска затвора
- Кнопка вкл./выкл. питания
- Регулятор яркости освещения
- **Q** Разъем карты microSD

2 3 4 1 5 6 7

Кнопка цифрового увеличения ⋒

- Индикатор заряда батареи
- മ Разъем USB/кабеля питания
- Стопорный винт микроскопа в креплении на штативе

14

- Стопорный винт штатива
- Гайка крепления штатива к предметному столику

DC/USB

## **Сборка микроскопа**

Выньте микроскоп и все сопутствующие детали из коробки. Поместите предметный столик на ровную поверхность. Наденьте гайку (15) на металлическую трубку штатива. Вставьте металлическую трубку в соответствующее отверстие предметного столика. Затяните гайку (15), чтобы закрепить штатив. Вставьте микроскоп в соответствующее крепление на штативе. Затяните стопорный винт (13), чтобы закрепить микроскоп в креплении. Затяните стопорный винт (14), чтобы закрепить движущуюся часть штатива на металлической трубке. Для зарядки аккумулятора подключите микроскоп к компьютеру через USB-кабель.

## **Работа с PortableCapture**

Вставьте установочный диск Levenhuk DTX в дисковод. Запустите установочный файл PortableCapture, дважды кликнув по нему левой кнопкой мыши. Откроется мастер установки, который поможет вам установить приложение. Вы также можете прочесть инструкцию по эксплуатации, перейдя в папку User Manual (Инструкция по эксплуатации) на установочном компакт-диске. Подключите микроскоп к компьютеру через USB-кабель и запустите приложение PortableCapture. Если микроскоп не подключен к компьютеру, при запуске приложения появится соответствующее предупреждение.

## **Функции микроскопа**

#### **Фокусировка**

15

13

Поместите препарат на предметный столик. Используйте колесо фокусировки (1) для настройки резкости изображения.

#### **Цифровое увеличение**

Для изменения увеличения нажмите кнопку цифрового увеличения на корпусе микроскопа (10).

#### **Фото- и видеосъемка**

1) Вставьте карту microSD в соответствующий слот (9). Устройство поддерживает карты microSD объемом до 32 ГБ.

2) При помощи колеса фокусировки (1) подстройте изображение так, чтобы оно было максимально четким.

3) Нажмите кнопку спуска затвора (6), чтобы сделать снимок. Он сохранится на установленную карту microSD.

4) Нажмите кнопку «Фото/Видео/Просмотр» (3), чтобы включить режим видеосъемки. Затем нажмите кнопку спуска затвора (6), чтобы начать видеосъемку. Чтобы завершить видеосъемку, снова нажмите кнопку спуска затвора.

#### Комплект поставки: цифровой микроскоп, штатив, USB-кабель, карта памяти microSD 1 ГБ, компакт-диск с программным обеспечением, инструкция по эксплуатации и гарантийный талон.

11

#### **Просмотр фотографий и видеозаписей**

1) Вставьте карту microSD в разъем (9).

2) Нажмите кнопку «Фото/Видео/Просмотр» (3), чтобы включить режим просмотра. 3) Для просмотра сделанных снимков и видеозаписей нажимайте кнопки «Вверх» (4) и «Вниз» (5).

#### **Как удалить файл**

1) Вставьте карту microSD в разъем (9).

2) Нажмите кнопку «Фото/Видео/Просмотр» (3), чтобы включить режим просмотра. 3) Во время просмотра сохраненных документов нажмите кнопку «Настройка» (2), выберите пункт Удалить... (Delete…) и подтвердите выбор, нажав кнопку OK. В появившемся меню можно удалить выбранный документ или все существующие документы.

#### **Сохранение фотографий и видеозаписей на компьютер**

1) Вставьте карту microSD в разъем.

2) Соедините микроскоп с компьютером при помощи USB-кабеля. Теперь вы можете перенести данные на компьютер.

#### **Просмотр на компьютере**

1) Функция доступна только при установленном программном обеспечении (входит в комплект).

2) Извлеките карту microSD из слота.

3) Соедините микроскоп с компьютером при помощи USB-кабеля.

## **Интерфейс приложения**

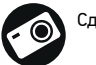

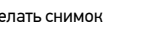

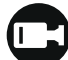

Сделать снимок Начать или приостановить запись видеоролика

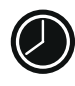

Автоматическая съемка: укажите время начала съемки, интервал и общее количество снимков или видеороликов

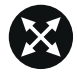

Полноэкранный режим. Для выхода из полноэкранного режима нажмите клавишу Escape или дважды щелкните левой кнопкой мыши в любом месте экрана

#### **Файл**

Папка Фото: выберите папку для сохранения снимков. Папка Видео: выберите папку для сохранения видеороликов.

#### **Настройка**

Разрешение: выберите разрешение снимков.

Дата/Время: отображение даты и времени во время предпросмотра.

Языковые настройки: выберите язык интерфейса. Сетка: отображение сетки во время работы с приложением. Полноэкранный режим: полноэкранный режим.

#### **Съемка**

Фото: сделать снимок. Видео: записать видеоролик.

#### **Как сделать снимок**

Нажмите соответствующую кнопку на панели управления или выберите пункт Фото в меню Съемка.

#### **Как записать видео**

Нажмите соответствующую кнопку на панели управления или выберите пункт Видео в меню Съемка.

#### **Автоматическая съемка**

Нажмите соответствующую кнопку на панели управления. В появившемся диалоговом окне можно настроить параметры автоматической фото- или видеосъемки. В разделе Фото можно установить время начала автоматической съемки, указать интервал съемки и общее количество снимков. В разделе Видео можно установить время начала автоматической съемки, указать продолжительность видеороликов, интервал съемки и общее количество видеороликов.

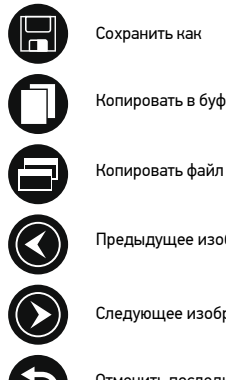

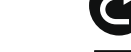

#### Повторить последнее действие

Копировать в буфер обмена

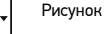

Текст

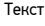

Предыдущее изображение

- mmmm
	-
	- - Измерение

- Следующее изображение
- أستسلسا Калибровка K

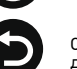

Отменить последнее действие

### **Калибровка**

Для включения визирной сетки выберите пункт Вкл в разделе Сетка меню Настройка. По умолчанию визирная сетка включена. Визирная сетка поможет вам при работе со шкалой калибровки. Наведите микроскоп на шкалу калибровки и отрегулируйте резкость изображения. Убедитесь, что вертикальная ось визирной сетки параллельна линиям на шкале, и сделайте снимок. Дважды щелкните левой кнопкой мыши полученное изображение, чтобы открыть окно предварительного просмотра.

Нажмите соответствующую кнопку на панели инструментов, чтобы приступить к калибровке. При помощи мыши выберите две точки на изображении, расстояние между которыми вам известно. После выбора второй точки откроется диалоговое окно. Введите фактическое расстояние между двумя точками в разделе Реальный размер. Программа автоматически вычислит масштаб увеличения. Нажмите ОК, чтобы закрыть диалоговое окно. После этого в разделе Масштаб появится вычисленный масштаб.

*Примечание: проведенная линия должна быть горизонтальной.*

Проверьте результат калибровки, измерив то же расстояние при помощи инструмента Прямая. Для этого нажмите кнопку измерений и выберите пункт Прямая. Если измеренное расстояние совпадает с фактическим, калибровка выполнена успешно.

## **Повторная калибровка**

Если в процессе работы вы изменили увеличение и заново настроили резкость изображения, вам придется повторить процесс калибровки.

Для этого нажмите соответствующую кнопку на панели управления в окне предварительного просмотра и выберите пункт Сбросить масштаб изображения в разделе Сбросить масштаб. После этого вы сможете повторить процесс калибровки (см. раздел «Калибровка»). Измените увеличение и сделайте несколько снимков. Откройте одно из полученных изображений в режиме предварительного просмотра, нажмите кнопку калибровки на панели инструментов и выберите пункт Установить масштаб изображения в разделе Установить масштаб. В появившемся диалоговом окне введите масштаб увеличения и нажмите OK.

Если вы хотите использовать аналогичное увеличение при создании снимков, нажмите кнопку калибровки на панели инструментов и выберите пункт Установить масштаб съемки в разделе Установить масштаб. После этого все изображения будут создаваться с указанным увеличением.

### **Измерение**

Перед измерениями рекомендуется произвести калибровку системы. Прямая. Нажмите левую кнопку мыши в начальной точке и проведите линию. Отпустите левую кнопку мыши в конечной точке.

Непрерывная линия. При помощи этого инструмента можно измерить длину нарисованной вами кривой линии.

Радиус окружности. Проведите прямую линию, соответствующую радиусу круга. Программа рассчитает радиус, а также длину и площадь окружности.

Диаметр окружности. Проведите прямую линию, соответствующую диаметру круга. Программа рассчитает диаметр, а также длину и площадь окружности.

Угол по трем точкам. Выберите любые три точки на изображении при помощи мыши. Программа рассчитает величину угла.

### **Рисунок и текст**

При помощи приложения PortableCapture вы можете добавлять рисунки или тексты на созданные изображения. При нажатии кнопки с изображением карандаша на панели управления в окне предварительного просмотра появится выпадающее меню. В нем можно выбрать любой из существующих инструментов для создания рисунков, а также настроить некоторые параметры. При нажатии кнопки с изображением двух букв «Т» на панели управления в окне предварительного просмотра появится выпадающее меню, в котором вы можете настроить шрифт и цвет надписи.

### **Технические характеристики**

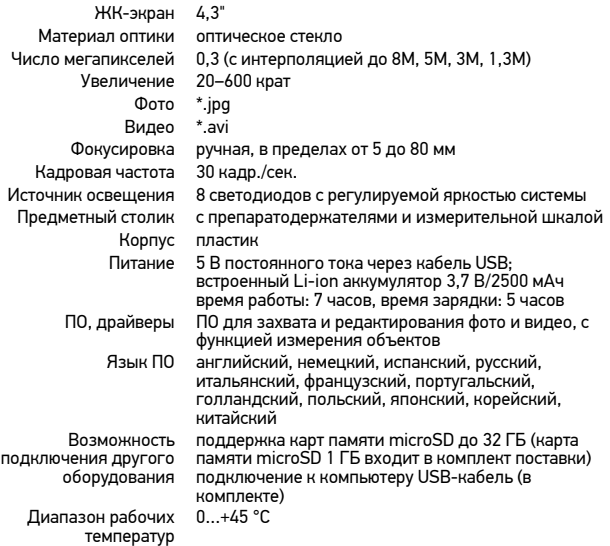

Компания Levenhuk оставляет за собой право вносить любые изменения или прекращать производство изделия без предварительного уведомления.

#### **Требования к системе**

Операционная система Windows 7/8/10, Mac 10.12 и выше ЦПУ от P4 1,8 ГГц и выше, ОЗУ от 512 МБ, видеокарта от 64 МБ Интерфейс: разъем USB 2.0, CD-ROM.

### **Уход и хранение**

Никогда не смотрите в прибор на Солнце, на источник яркого света и лазерного излучения — ЭТО ОПАСНО ДЛЯ ЗРЕНИЯ И МОЖЕТ ПРИВЕСТИ К СЛЕПОТЕ! Белые светодиоды системы освещения микроскопа очень яркие; не смотрите на них, чтобы не повредить зрение. Будьте внимательны, если пользуетесь прибором вместе с детьми или людьми, не ознакомленными с инструкцией. Не разбирайте прибор. Сервисные и ремонтные работы могут проводиться только в специализированном сервисном центре. После вскрытия упаковки и установки микроскопа проверьте каждый компонент. Не касайтесь пальцами поверхностей линз. Для очистки линз пользуйтесь мягкой чистой салфеткой, на которую можно капнуть немного спирта или эфира, но лучше всего использовать оригинальные средства для чистки оптики компании Levenhuk. Запрещается использовать для чистки средства с абразивными или коррозионными свойствами и жидкости на основе ацетона! Абразивные частицы (например, песок) следует не стирать, а сдувать или смахивать мягкой кисточкой. Не прикладывайте чрезмерных усилий при настройке фокуса. Не прилагайте излишних усилий к стопорным и фиксирующим винтам. Оберегайте прибор от резких ударов и чрезмерных механических воздействий. Храните прибор в сухом прохладном месте, недоступном для пыли, влияния кислот или других активных химических веществ, вдали от отопителей (бытовых, автомобильных) и от открытого огня и других источников высоких температур. Не подвергайте прибор длительному воздействию прямых солнечных лучей. Не используйте прибор в условиях повышенной влажности и не погружайте его в воду. Работайте с микроскопом аккуратно, надевайте на него пылезащитный чехол после работы, чтобы защитить его от пыли и масляных пятен. Во избежание потери данных и повреждения оборудования отключайте микроскоп от компьютера только после закрытия приложения. Дождитесь выключения системы освещения и отключите микроскоп. Дети могут пользоваться прибором только под присмотром взрослых. Если деталь прибора или элемент питания были проглочены, срочно обратитесь за медицинской помощью.

#### **Использование элементов питания**

Утилизируйте использованные батарейки в соответствии с предписаниями закона. Не пытайтесь перезаряжать гальванические элементы питания — они могут протечь, воспламениться или взорваться. Никогда не закорачивайте полюса элементов питания — это может привести к их перегреву, протечке или взрыву. Не пытайтесь нагревать элементы питания, чтобы восстановить их работоспособность. Выключайте прибор после использования. Храните элементы питания в недоступном для детей месте, чтобы избежать риска их проглатывания, удушья или отравления.

### **Международная пожизненная гарантия Levenhuk**

Компания Levenhuk гарантирует отсутствие дефектов в материалах конструкции и дефектов изготовления изделия. Продавец гарантирует соответствие качества приобретенного вами изделия компании Levenhuk требованиям технической документации при соблюдении потребителем условий и правил транспортировки, хранения и эксплуатации изделия. Срок гарантии: на аксессуары — 6 (шесть) месяцев со дня покупки, на остальные изделия — пожизненная гарантия (действует в течение всего срока эксплуатации прибора). Гарантия позволяет бесплатно отремонтировать или обменять продукт Levenhuk, подпадающий под условия гарантии, в любой стране, где есть офис Levenhuk.

Подробнее об условиях гарантийного обслуживания см. на сайте www.levenhuk.ru/support/

По вопросам гарантийного обслуживания вы можете обратиться в ближайшее представительство компании Levenhuk.

The original Levenhuk cleaning accessories

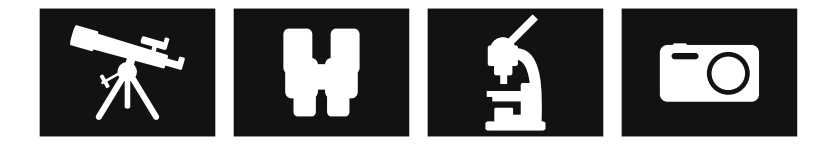

# **Levenhuk Cleaning Pen LP10**

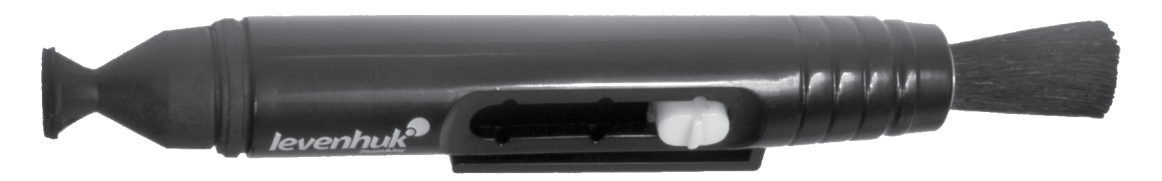

Removes dust with a brush The soft tip is treated with a special cleaning fluid that removes greasy stains Does not damage optical coatings of the lenses Leaves no smudges or stains

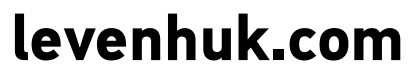

Levenhuk, Inc. 924-D East 124th Ave. Tampa, FL 33612 USA Levenhuk® is a registered trademark of Levenhuk, Inc. © 2006–2019 Levenhuk, Inc. All rights reserved. 20190617

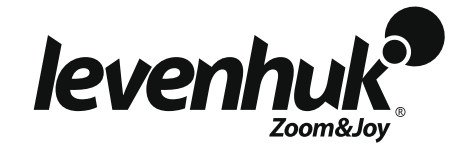